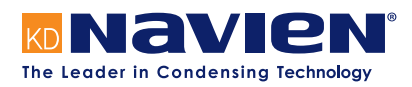

# Installation & Operation Manual

LonWorks Gateway Start-up Guide

**For Interfacing Navien Products:**

**To Building Automation Systems and SMC Cloud: LonWorks**

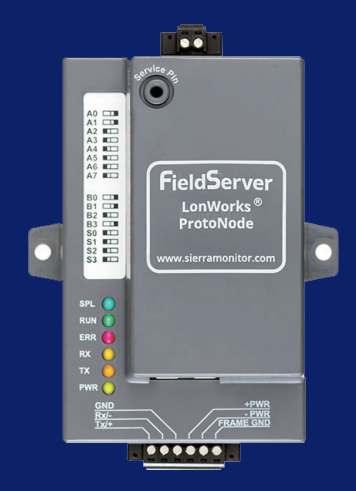

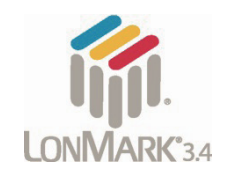

## **APPLICABILITY & EFFECTIVITY**

Explains LonWorks Gateway and how to install it.

The instructions are effective for the above as of October 1, 2019.

## **Quick Start Guide**

- 1. Record the information about the unit. (**Section 3.1**)
- 2. Set the device's COM settings and Node-ID for each of the devices that will connect to the gateway. (**Section 3.3**)
- 3. Connect the gateway 6 pin RS-485 connector to the RS-485 network that is connected to each of the devices. (**Section 4.2**)
- 4. **Connect the gateway** 2 pin LonWorks port to the field protocol cabling. (**Section 4.3**)
- 5. Connect power to the gateway 6 pin connector. (**Section 4.4**)
- 6. Use a web browser to access the gateway Web Configurator page to select the profiles of the devices attached to the gateway and enter any necessary device information. Once the devices are selected, the gateway automatically builds and loads the appropriate configuration. (**Section 5**)
- 7. The gateway must be commissioned on the LonWorks Network. This needs to be done by the LonWorks administrator using a LonWorks commissioning tool. (**Section 8**)

# **Contents**

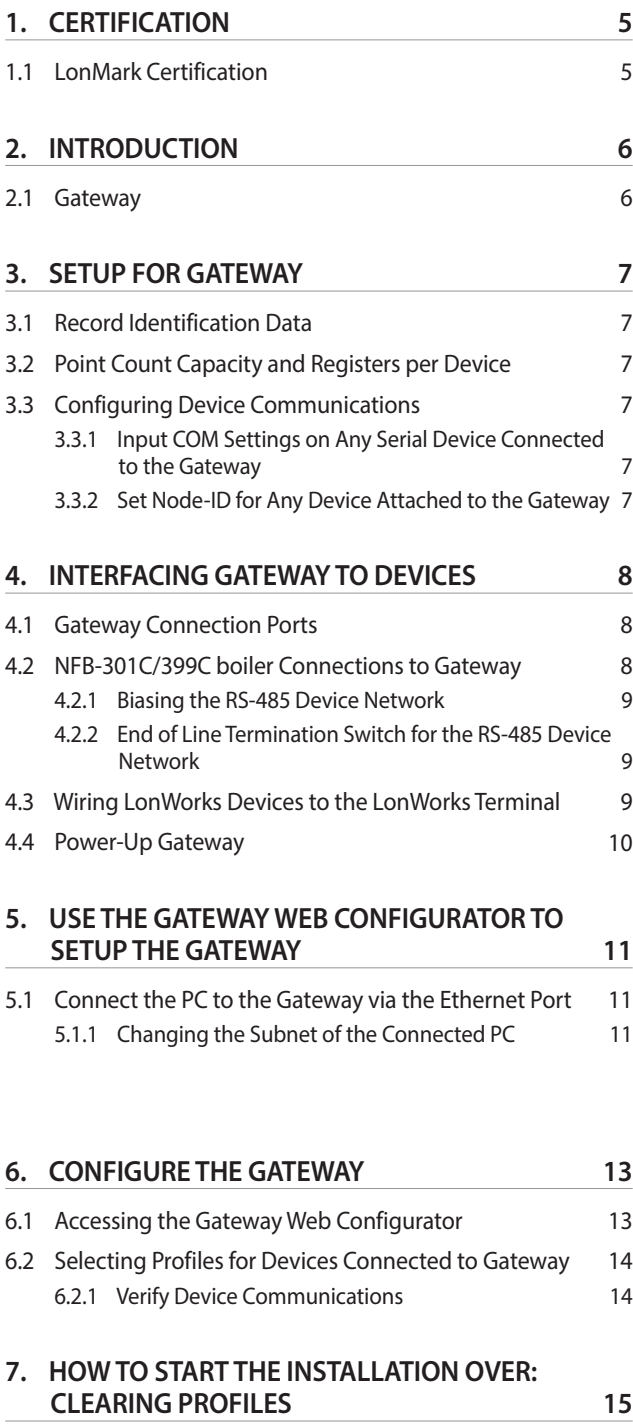

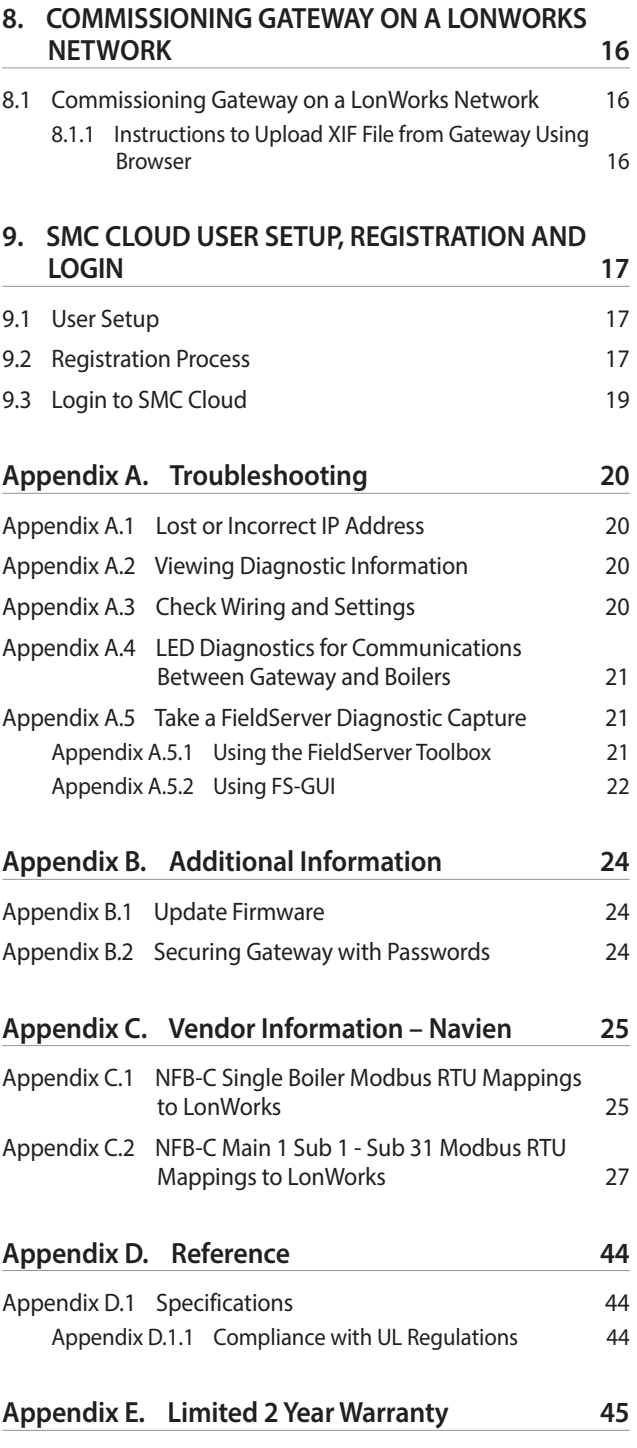

# **List of Figures**

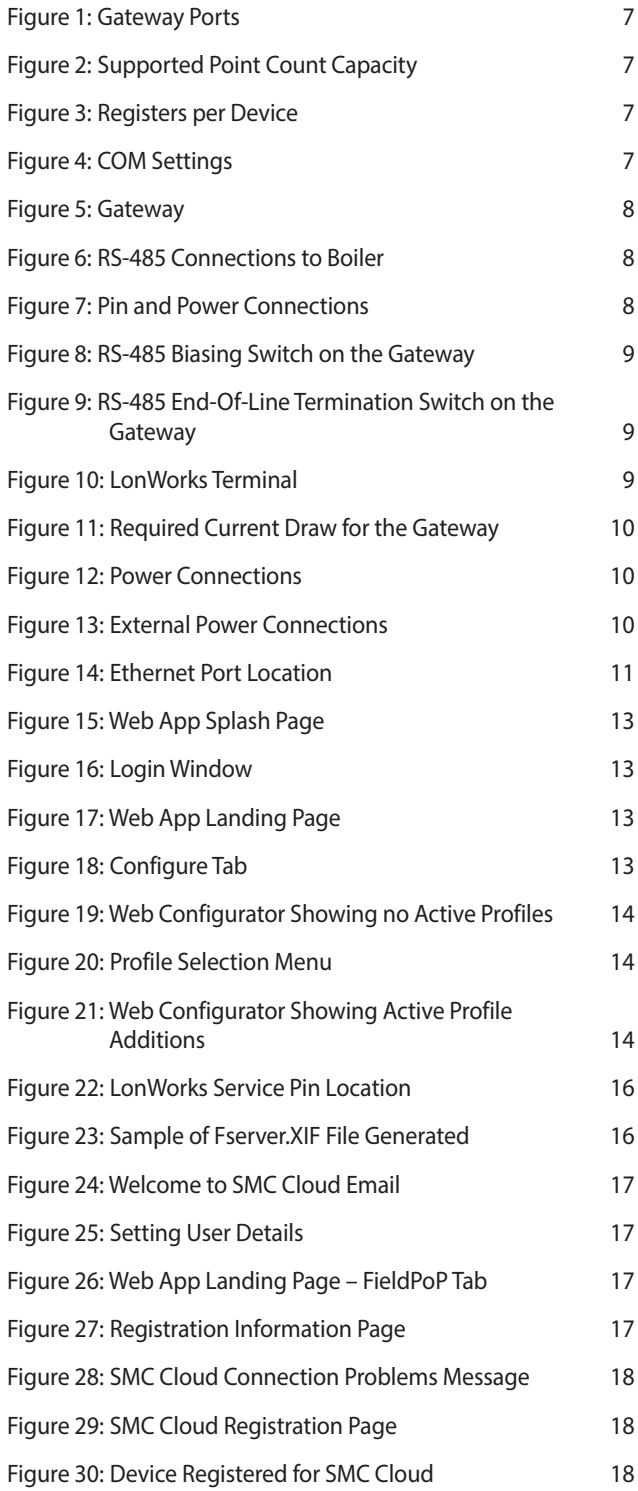

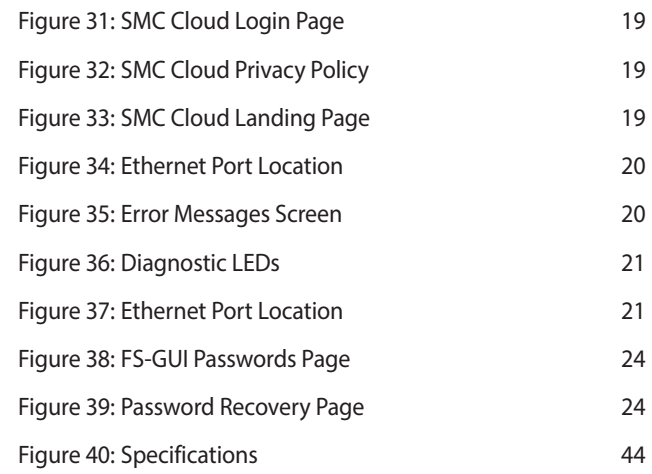

# <span id="page-4-0"></span>**1. CERTIFICATION**

## **1.1 LonMark Certification**

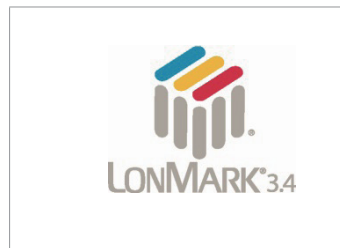

LonMark International is the recognized authority for certification, education, and promotion of interoperability standards for the benefit of manufacturers, integrators and end users. LonMark International has developed extensive product certification standards and tests to provide the integrator and user with confidence that products from multiple manufacturers utilizing LonMark devices work together. Sierra Monitor has more LonMark Certified gateways than any other gateway manufacturer, including the ProtoCessor, ProtoCarrier and gateway for OEM applications and the full featured, configurable gateways.

\* LonWorks is a registered trademark of Echelon Corporation

# <span id="page-5-0"></span>**2. INTRODUCTION**

## **2.1 Gateway**

The gateway is an external, high performance **building automation multi-protocol gateway** that is preconfigured to automatically communicate between Navien's products (hereafter called "device") connected to the gateway and automatically configures them for LonWorks®.

It is not necessary to download any configuration files to support the required applications. The gateway is pre-loaded with tested profiles/ configurations for the supported devices.

#### **WARNING** 71

Only use screws supplied by SMC in the holes found on the back of the unit when attaching the optional DIN rail bracket. Use of any other screws may damage the unit.

#### **Gateway Connectivity Diagram:**

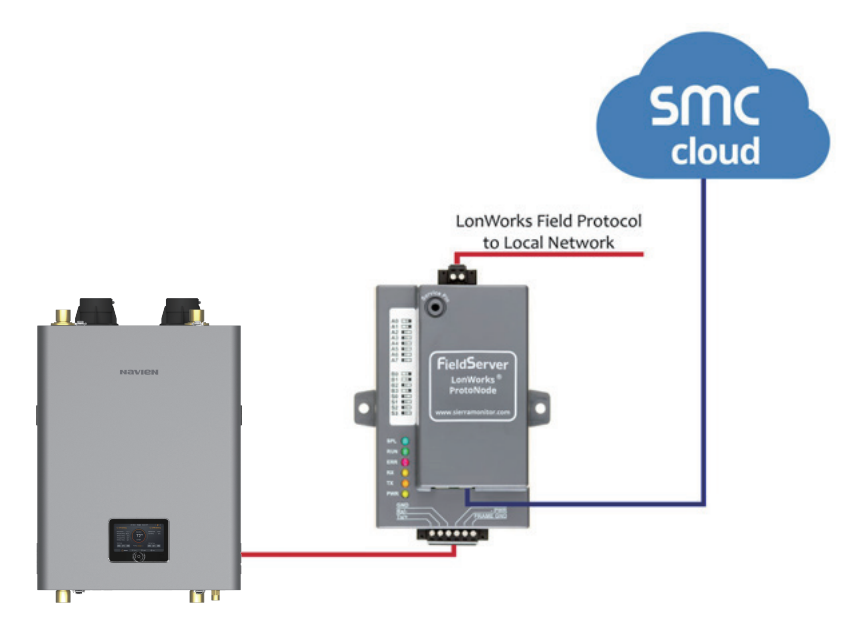

The gateway can connect with Sierra Monitor's SMC Cloud. The SMC Cloud allows technicians, the OEM's support team and Sierra Monitor's support team to remotely connect to the gateway. The SMC Cloud provides the following capabilities for any registered devices in the field:

- **●** Remotely monitor and control devices.
- **●** Collect device data and view it on the SMC Cloud Dashboard and the SMC Smart Phone App.
- **●** Create user defined device notifications (alarm, trouble and warning) via SMS and/or Email.
- **●** Generate diagnostic captures (as needed for troubleshooting) without going to the site.

For more information about the SMC Cloud, refer to the [SMC Cloud Start-up Guide.](https://www.sierramonitor.com/downloads/Start-Up_Guide-SMC_Cloud)

# <span id="page-6-0"></span>**3. SETUP FOR GATEWAY**

## **3.1 Record Identification Data**

Each gateway has a unique part number located on the side or the back of the unit. This number should be recorded, as it may be required for technical support. The numbers are as follows:

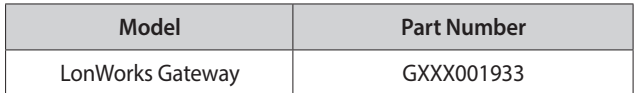

**Figure 1: Gateway Ports**

**●** GXXX001933 units have the following 3 ports: LonWorks + Ethernet + RS-485

## **3.2 Point Count Capacity and Registers per Device**

**The total number of registers presented by the device(s) attached to the gateway cannot exceed:**

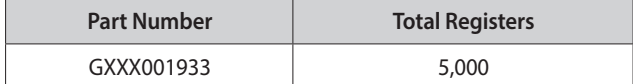

**Figure 2: Supported Point Count Capacity**

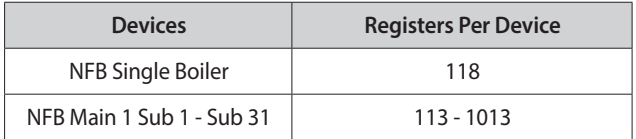

**Figure 3: Registers per Device**

## **3.3 Configuring Device Communications**

#### **3.3.1 Input COM Settings on Any Serial Device Connected to the Gateway**

- **● Any connected serial device MUST have the same baud rate, data bits, stop bits, and parity settings as the gateway.**
- **●** Figure 4 specifies the device serial port settings required to communicate with the gateway.

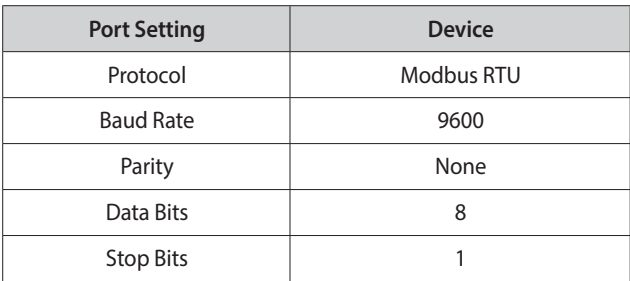

#### **Figure 4: COM Settings**

#### **3.3.2 Set Node-ID for Any Device Attached to the Gateway**

**●** Set Node-ID for any device attached to gateway. The Node-ID needs to be uniquely assigned between 1 and 255.

# <span id="page-7-0"></span>**4. INTERFACING GATEWAY TO DEVICES**

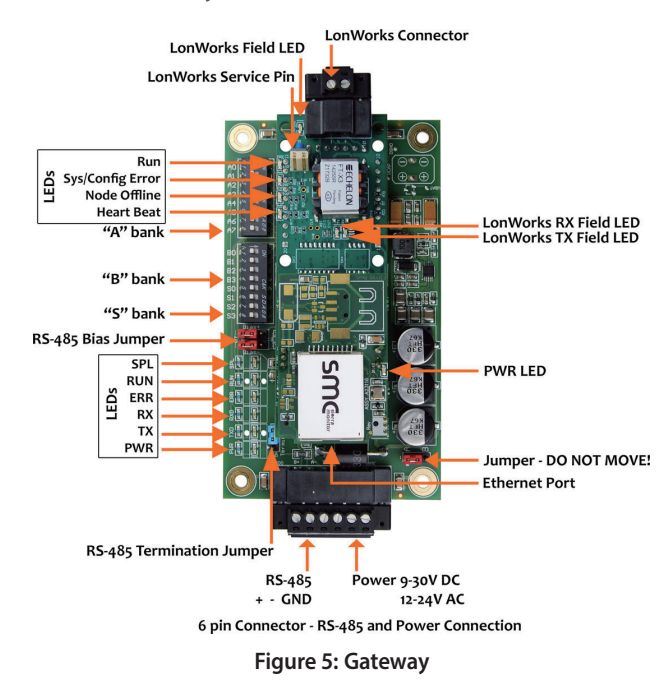

## **4.1 Gateway Connection Ports**

## **4.2 NFB-301C/399C boiler Connections to Gateway**

There are two ways to power the gateway. One method is to use the boiler PCB (printer circuit board). The other is to use the included power supply in the box.

#### **Gateway 6 Pin Phoenix connector:**

- **●** The 6 pin Phoenix connector is the same for Gateway.
- **●** Pins 1 through 3 are for RS-485 devices.
	- Use standard grounding principles for RS-485 GND.
- **●** Pins 4 through 6 are for power. **Do not connect power until Section 4.4**.

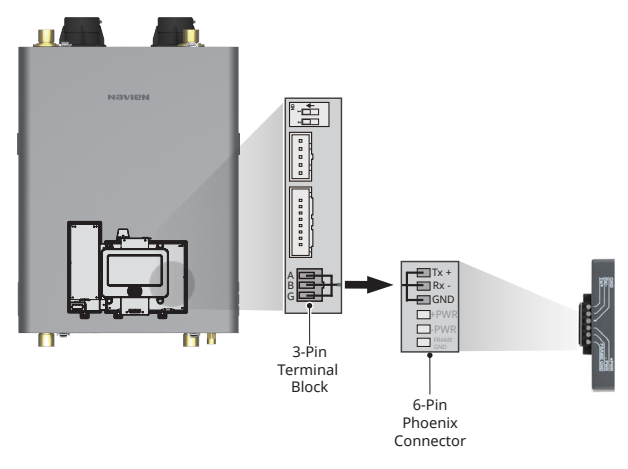

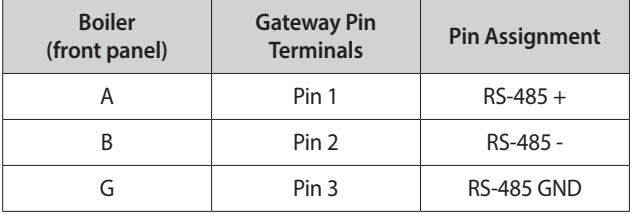

**Figure 6: RS-485 Connections to Boiler**

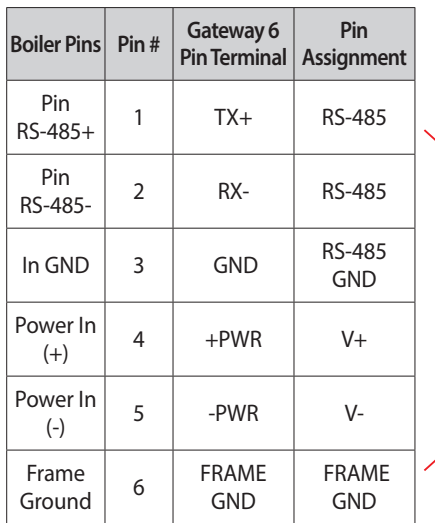

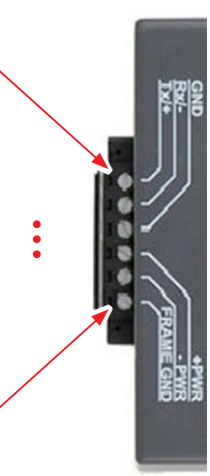

#### <span id="page-8-0"></span>**4.2.1 Biasing the RS-485 Device Network**

- **●** An RS-485 network with more than one device needs to have biasing to ensure proper communication. The biasing only needs to be done on one device.
- **●** The gateway has 510 ohm resistors that can be used to set the biasing. The gateway's default positions from the factory for the biasing jumpers are OFF.
- **●** The OFF position is when the 2 red biasing jumpers straddle the 4 pins closest to the outside of the board of the gateway. (Figure 8)
- **● Only turn biasing ON:**
	- **IF the BMS cannot see more than one device connected to the gateway.**
	- **AND all the settings (COM settings, wiring, and DIP switches) have been checked.**
- **●** To turn biasing ON, move the 2 red biasing jumpers to straddle the 4 pins closest to the inside of the board of the gateway.

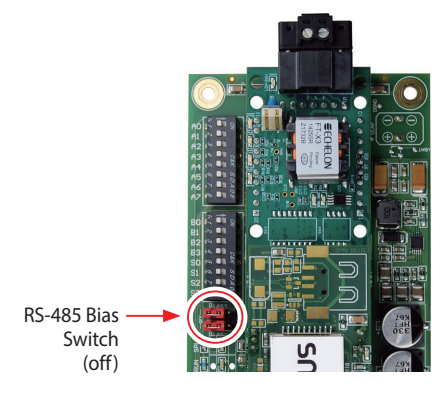

**Figure 8: RS-485 Biasing Switch on the Gateway**

### **4.2.2 End of Line Termination Switch for the RS-485 Device Network**

- **●** On long RS-485 cabling runs, the RS-485 trunk must be properly terminated at each end.
- **●** The gateway has an end of line (EOL) blue jumper. The default setting for this blue EOL switch is OFF with the jumper straddling the pins closest to the inside of the board of the gateway.
	- On short cabling runs the EOL switch does not to need to be turned ON.
- **● If the gateway is placed at one of the ends of the trunk, set the blue EOL jumper to the ON position straddling the pins closest to the outside of the board of the gateway.**
- **● Always leave the single red jumper in the A position (default factory setting).**

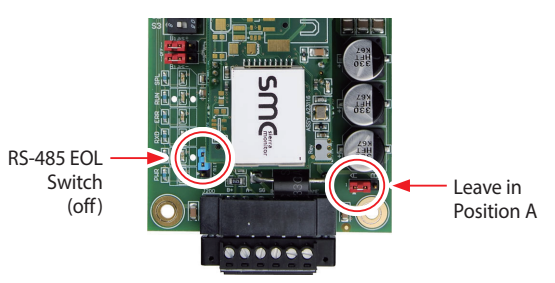

**Figure 9: RS-485 End-Of-Line Termination Switch on the Gateway**

## **4.3 Wiring LonWorks Devices to the LonWorks Terminal**

- **●** Wire the LonWorks device network to the LonWorks Gateway Terminal.
	- Use approved cable per the FT-10 installation guidelines.
- **●** LonWorks has no polarity.

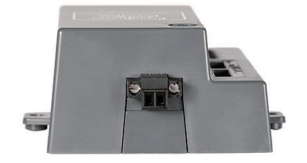

**Figure 10: LonWorks Terminal**

## <span id="page-9-0"></span>**4.4 Power-Up Gateway**

There are two ways to power the gateway. One method is to use the boiler PCB (printer circuit board). The other is to use the included power supply in the box.

Check power requirements in the table below:

#### **Power Requirement for Gateway External Gateway**

| Gateway               |                                                                                                    | <b>Current Draw Type</b> |            |        |  |
|-----------------------|----------------------------------------------------------------------------------------------------|--------------------------|------------|--------|--|
| <b>Gateway Family</b> |                                                                                                    | 12 V DC/AC               | 24 V DC/AC | 30 VDC |  |
| GXXX001933 (Typical)  |                                                                                                    | 210 mA                   | 130 mA     | 90 mA  |  |
| GXXX001933 (Maximum)  |                                                                                                    | 250 mA                   | 170 mA     | 110 mA |  |
| <b>Note</b>           | These values are 'nominal' and a safety margin<br>should be added to the power supply of the host<br>system. A safety margin of 25% is recommended. |                          |            |        |  |

**Figure 11: Required Current Draw for the Gateway**

Apply power to the gateway as shown below in Figure 12.

- **●** Gateway accepts either 9-30 VDC or 12-24 VAC on pins 4 and 5.
- **●** Frame GND should be connected.

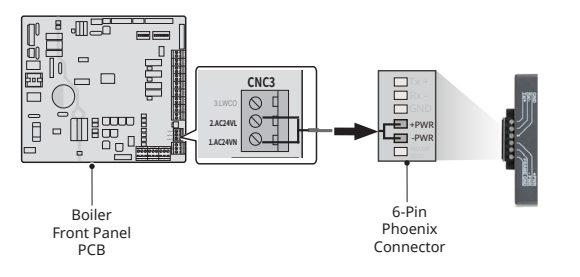

| <b>Boiler (controller)</b> | <b>Gateway Pin</b><br><b>Terminals</b> | <b>Pin Assignment</b> |
|----------------------------|----------------------------------------|-----------------------|
| 2. AC24VL                  | Pin 4                                  | $V +$                 |
| 1. AC24VN                  | Pin 5                                  | v -                   |
|                            | Pin 6                                  | <b>FRAME GND</b>      |

**Figure 12: Power Connections**

**●** If using the external power supply provided, apply power to the gateway power terminal pins +L and -N as shown below.

| Boiler Pins Pin # |       | Gateway 6<br>Pin Terminal  | Pin<br>Assignment |
|-------------------|-------|----------------------------|-------------------|
| Power In<br>$(+)$ | Pin 4 | $V +$                      | White/Black       |
| Power<br>$ln(-)$  | Pin 5 | V-                         | <b>Black</b>      |
| Frame<br>Ground   | Pin 6 | <b>FRAME</b><br><b>GND</b> | ΝA                |

**Figure 13: External Power Connections**

鬬

# <span id="page-10-0"></span>**5. USE THE GATEWAY WEB CONFIGURATOR TO SETUP THE GATEWAY**

## **5.1 Connect the PC to the Gateway via the Ethernet Port**

First, connect a Cat-5 Ethernet cable (straight through or crossover) between the local PC and gateway.

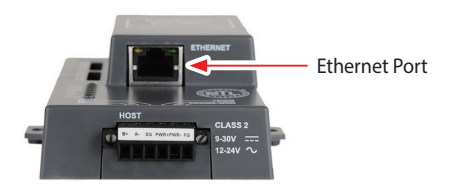

**Figure 14: Ethernet Port Location**

**To access the gateway via Ethernet connection change the subnet of the connected PC (Section 5.1.1).**

#### **5.1.1 Changing the Subnet of the Connected PC**

The default IP Address for the gateway is **192.168.1.24**, Subnet Mask is **255.255.255.0**. If the PC and gateway are on different IP networks, assign a static IP Address to the PC on the 192.168.1.xxx network.

#### **For Windows 10:**

- 1. Find the search field in the local computer's taskbar (usually to the right of the windows icon  $($  $\blacksquare$ ) and type in "Control Panel".
- 2. Click "Control Panel", click "Network and Internet" and then click "Network and Sharing Center".
- 3. Click "Change adapter settings" on the left side of the window.
- 4. Right-click on "Local Area Connection" and select "Properties" from the dropdown menu.
- 5. Highlight  $\Box$   $\rightarrow$  Internet Protocol Version 4 (TCP/IPv4) and then click the Properties button.
- 6. Select and enter a static IP Address on the same subnet. For example:

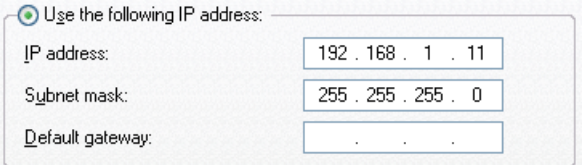

7. Click the Okay button to close the Internet Protocol window and the Close button to close the Ethernet Properties window. **This Page Intentionally Left Blank**

# <span id="page-12-0"></span>**6. CONFIGURE THE GATEWAY**

## **6.1 Accessing the Gateway Web Configurator**

- 1. Navigate to the IP Address of the gateway on the local PC using one of two methods:
	- **●** Open a web browser and enter the IP Address of the gateway; the default Ethernet address is 192.168.1.24.
	- **●** If using the FieldServer Toolbox (**Section 5.1.2**), click the Connect button.
		- **Note** If the IP Address of the gateway has been changed, the IP Address can be discovered using the FS Toolbox utility. See **Appendix A.1** for instructions.
- 2. Once at the Web App splash page, click the Login button.

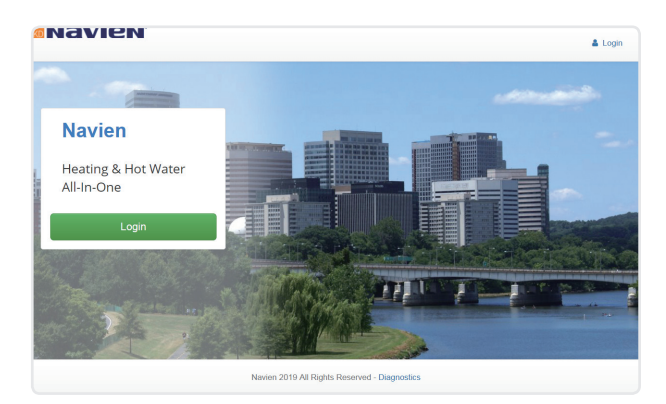

**Figure 15: Web App Splash Page**

- 3. Enter the previously set up or default username and password.
	- **Note** The default username is "admin". The default password is "admin".

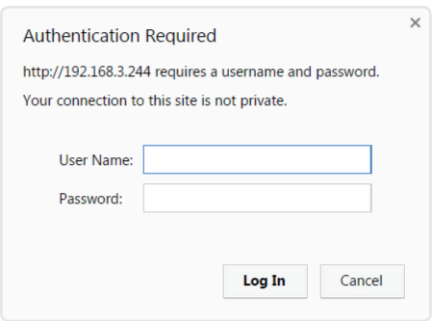

**Figure 16: Login Window**

4. From the Web App landing page (Figure 17), click the Configure tab.

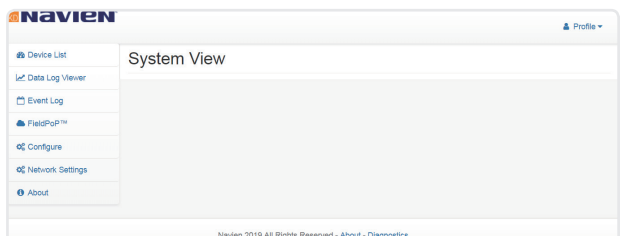

#### **Figure 17: Web App Landing Page**

5. Then click the Profiles Configuration button to go to the Web Configurator page.

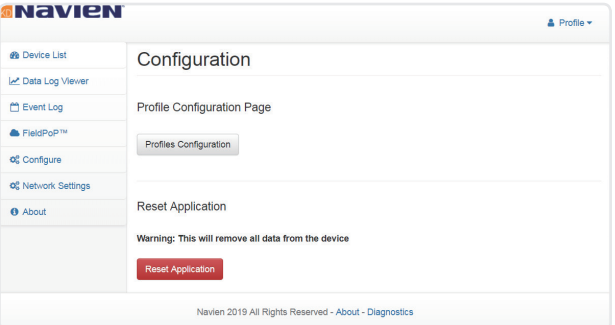

#### **Figure 18: Configure Tab**

- **Note ●** The SMC Cloud™ tab (see Figure 18) allows users to connect to the SMC Cloud, Sierra Monitor's device cloud solution for IIoT. The SMC Cloud enables secure remote connection to field devices through a FieldServer and its local applications for configuration, management, maintenance. For more information about the SMC Cloud, refer to the [SMC Cloud Start-up Guide.](https://www.sierramonitor.com/node/1215/file_download)
	- **●** For Web App instructions to the System View, Historian and Event Logger functions, see the [SMC Cloud Start-up Guide.](https://www.sierramonitor.com/node/1215/file_download)

## <span id="page-13-0"></span>**6.2 Selecting Profiles for Devices Connected to Gateway**

- 1. In the Web Configurator, the Active Profiles are shown below the Configuration Parameters.
- 2. The Active Profiles section lists the currently active device profiles, including previous Web Configurator additions. This list is empty for new installations, or after clearing all configurations. (Figure 19)

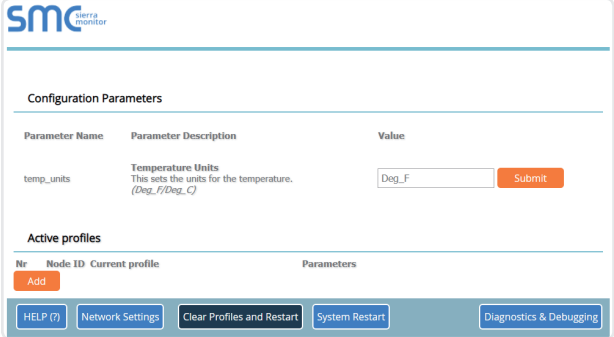

#### **Figure 19: Web Configurator Showing no Active Profiles**

3. To add an active profile to support a device, click the Add button under the Active Profiles heading. Select a profile from the drop-down menu field that appears underneath the Current profile column. (Figure 20)

| <b>SM</b> Cherra |                                               |                                   |                       |                                    |
|------------------|-----------------------------------------------|-----------------------------------|-----------------------|------------------------------------|
|                  | LON NFB Main 1 Sub 1<br>LON_NFB Main 1 Sub 10 |                                   |                       |                                    |
|                  | LON NFB Main 1 Sub 11                         |                                   |                       |                                    |
|                  | Configuration LON_NFB Main 1 Sub 12           |                                   |                       |                                    |
|                  | LON_NFB Main 1 Sub 13                         |                                   |                       |                                    |
|                  | LON NFB Main 1 Sub 14                         |                                   |                       |                                    |
|                  | LON NFB Main 1 Sub 15                         |                                   |                       |                                    |
|                  | Parameter Na LON_NFB Main 1 Sub 16            | <b>Hotion</b>                     | Value                 |                                    |
|                  | LON NFB Main 1 Sub 17                         |                                   |                       |                                    |
|                  | LON NFB Main 1 Sub 18                         | its                               |                       |                                    |
| temp units       | LON NFB Main 1 Sub 19                         | for the temperature.              | Deg_F                 | Submit                             |
|                  | LON NFB Main 1 Sub 2                          |                                   |                       |                                    |
|                  | LON NFB Main 1 Sub 20                         |                                   |                       |                                    |
|                  | LON NFB Main 1 Sub 21                         |                                   |                       |                                    |
|                  | LON NFB Main 1 Sub 22                         |                                   |                       |                                    |
| Active profil    | LON_NFB Main 1 Sub 23                         |                                   |                       |                                    |
|                  | LON NFB Main 1 Sub 24                         |                                   |                       |                                    |
| Node ID<br>Nr    | LON NFB Main 1 Sub 25                         |                                   | <b>Parameters</b>     |                                    |
|                  | LON NFB Main 1 Sub 26                         |                                   |                       |                                    |
|                  | LON NFB Main 1 Sub 27 =                       |                                   |                       | Submit                             |
|                  | LON NFB Main 1 Sub 1 v                        |                                   |                       | Cancel                             |
|                  |                                               |                                   |                       |                                    |
| HELP (?)         | <b>Network Settings</b>                       | <b>Clear Profiles and Restart</b> | <b>System Restart</b> | <b>Diagnostics &amp; Debugging</b> |

**Figure 20: Profile Selection Menu**

- 4. For every device that is added, assign a unique Node-ID. This specification must match the device's network settings.
- 5. Once the Profile for the device has been selected from the drop-down list, enter the value of the device's Node-ID which was assigned in **Section 3.3.2**.
- 6. Then press the "Submit" button to add the Profile to the list of devices to be configured.
- 7. Repeat this process until all the devices have been added.
- 8. Completed additions are listed under "Active profiles" as shown in Figure 21.

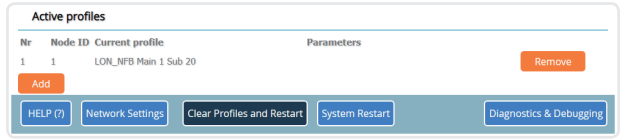

**Figure 21: Web Configurator Showing Active Profile Additions**

### **6.2.1 Verify Device Communications**

- 1. **Check that TX and RX LEDs** are rapidly flashing. See **Appendix A.4** for information and images.
- 2. Confirm the software shows communication without errors. Go to **Appendix A.2** for instructions.

# <span id="page-14-0"></span>**7. HOW TO START THE INSTALLATION OVER: CLEARING PROFILES**

Follow the steps outlined in **Section 6.1** to access the gateway Web Configurator.

- 1. The Web Configurator is displayed as the landing page.
- 2. At the bottom-left of the page, click the "Clear Profiles and Restart" button.
- 3. Once restart is complete, all past profiles discovered and/or added via Web configurator are deleted. The unit can now be reinstalled.

# <span id="page-15-0"></span>**8. COMMISSIONING GATEWAY ON A LONWORKS NETWORK**

Commissioning may only be performed by the LonWorks administrator.

## **8.1 Commissioning Gateway on a LonWorks Network**

During the commissioning process, the LonWorks administrator may prompt the user to hit the service pin on the gateway at a specific point (this step occurs at different points of the commissioning process for each LonWorks network management tool).

**●** If an XIF file is required, see steps in **Section 8.1.1** to generate XIF.

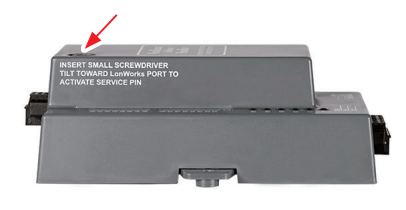

**Figure 22: LonWorks Service Pin Location**

### **8.1.1 Instructions to Upload XIF File from Gateway Using Browser**

- 1. Connect a Cat-5 Ethernet cable (straight through or cross-over) between the PC and Gateway.
- 2. The default IP Address for the Gateway is **192.168.1.24**, Subnet Mask is **255.255.255.0**. If the PC and gateway are on different IP networks, assign a static IP Address to the PC on the 192.168.1.xxx network.

#### **For Windows 10:**

- 1. Find the search field in the local computer's taskbar (usually to the right of the windows icon  $($  $\Box$ ) and type in "Control Panel".
- 2. Click "Control Panel", click "Network and Internet" and then click "Network and Sharing Center".
- 3. Click "Change adapter settings" on the left side of the window.
- 4. Right-click on "Local Area Connection" and select "Properties" from the dropdown menu.
- 5. Highlight  $\Box$   $\bot$  Internet Protocol Version 4 (TCP/IPv4) and then click the Properties button.
- 6. Select and enter a static IP Address on the same subnet. For example:

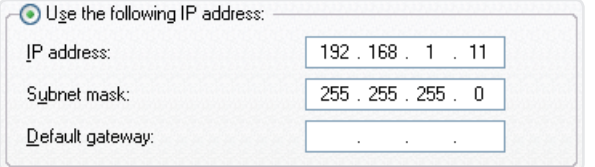

- 7. Click the Okay button to close the Internet Protocol window and the Close button to close the Ethernet Properties window.
- 8. Open a web browser and go to the following address: [IP Address of Gateway]/fserver.xif
	- **●** Example: 192.168.1.24/fserver.xif
- 9. If the web browser prompts to save the file, save the file onto the PC. If the web browser displays the xif file as a web page, save the file onto the local PC as "fserver.xif".

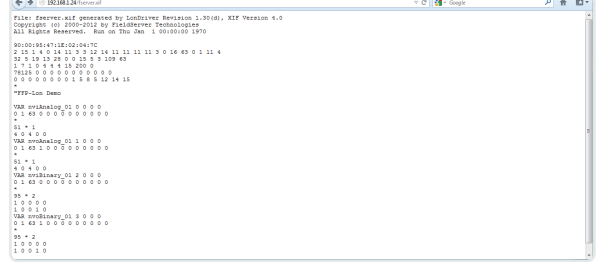

**Figure 23: Sample of Fserver.XIF File Generated**

# <span id="page-16-0"></span>**9. SMC CLOUD USER SETUP, REGISTRATION AND LOGIN**

## **9.1 User Setup**

Request an invitation to SMC Cloud from the manufacturer's support team and follow the instructions below to set up login details:

1. The "Welcome to SMC Cloud" email will appear as shown below.

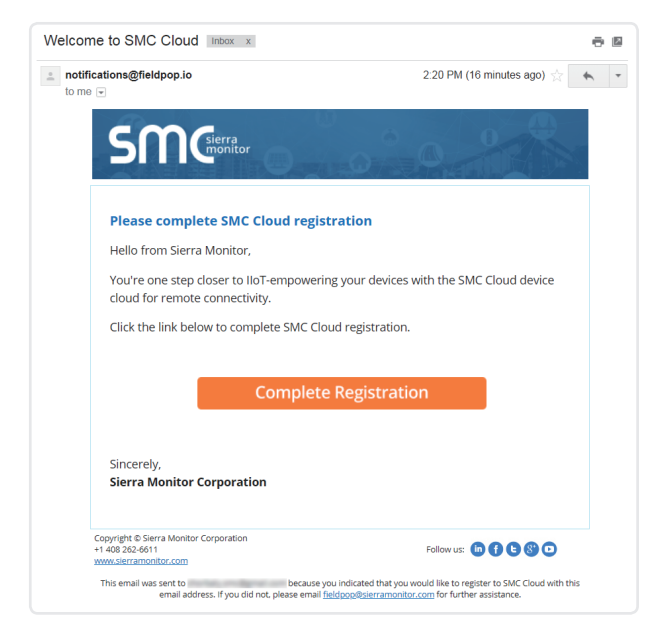

**Figure 24: Welcome to SMC Cloud Email**

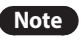

**Note** If no SMC Cloud email was received, check the spam/junk folder for an email from notification@ fieldpop.io. Contact the manufacturer's support team if the email cannot be found.

2. Click the "Complete Registration" button and fill in user details accordingly.

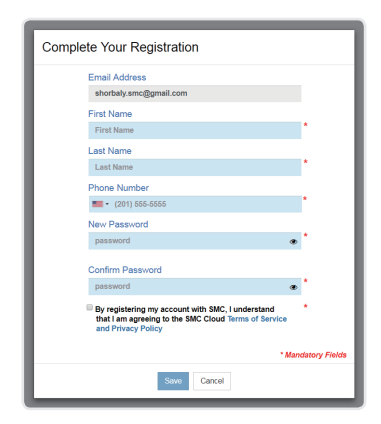

**Figure 25: Setting User Details**

- 3. Fill in the name, phone number, and password fields and check the checkbox to agree to the privacy policy and terms of service.
- 4. Click "Save" to save the user details.
- 5. Click "OK" on when the Success message appears.
- 6. Record the email account used and password for future use.

## **9.2 Registration Process**

Once SMC Cloud user credentials have been generated, the gateway can be registered onto the SMC Cloud server.

1. Click on the SMC Cloud tab on the left-hand side of the screen.

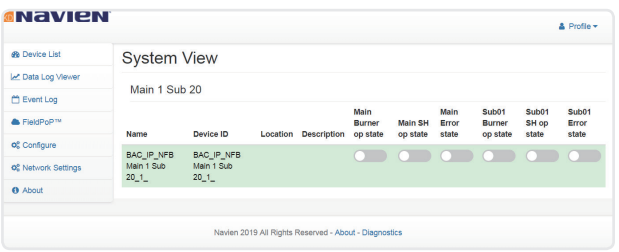

**Figure 26: Web App Landing Page – SMC Cloud Tab**

2. The following informational splash page will appear, click Close to view the registration page.

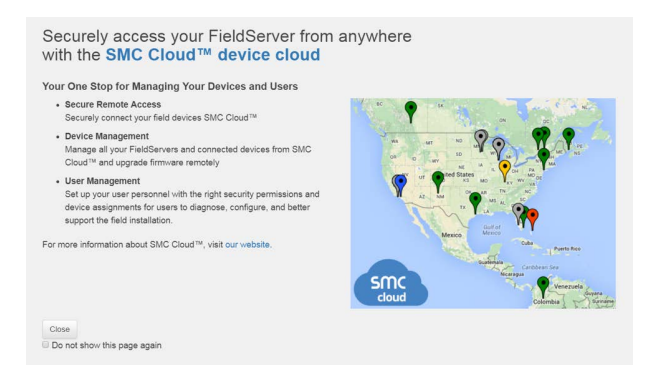

**Figure 27: Registration Information Page**

3. If a warning message appears instead of the splash page, follow the suggestion that appears on screen.

<span id="page-17-0"></span>4. If the gateway cannot reach the SMC Cloud server, the following message will appear.

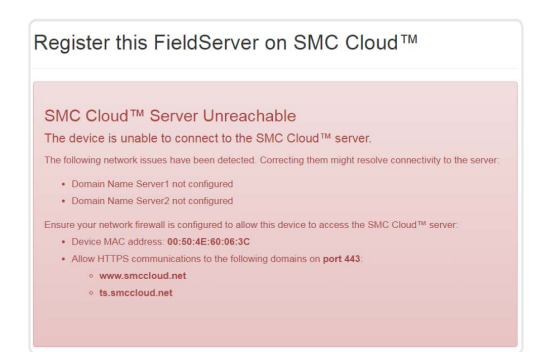

#### **Figure 28: SMC Cloud Connection Problems Message**

- **●** Follow the directions presented in the warning message and check that the DNS settings are set up with the following Domain Name Server (DNS) settings: DNS1=8.8.8.8 DNS2=8.8.4.4
- **●** Ensure that the gateway is properly connected to the Internet.
- **Note** If changes to the network settings are done, remember to click "Update IP Settings" and then power cycle the gateway.
- 5. On the registration page, fill in user credentials and all other device information fields for registration of each individual gateway in the field.
- 6. To input the device location, do one of the following:
	- **●** Enter the address in the address field.
	- **●** Click the "Get Current Location" button to auto-populate.
	-
	- **Note** This button will only work if location services have been enabled on the local browser. If using the Chrome browser and connected via LAN, this method will not work.
	- **●** Drop a location directly on the Google map.
	- **●** Enter the latitude and longitude manually.
- 7. Click Register Device.
- 8. Once the device has successfully been registered, the following screen will appear listing the device details and additional information auto-populated by the gateway.

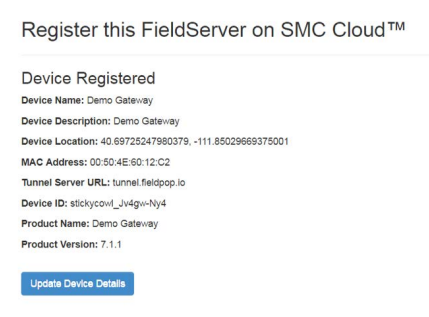

#### **Figure 30: Device Registered for SMC Cloud**

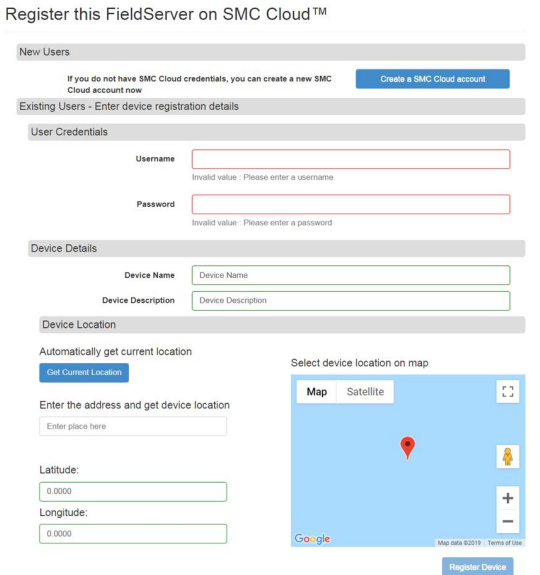

**Figure 29: SMC Cloud Registration Page**

## <span id="page-18-0"></span>**9.3 Login to SMC Cloud**

After the gateway is registered, go to www.smccloud.net and type in the appropriate login information as per registration credentials.

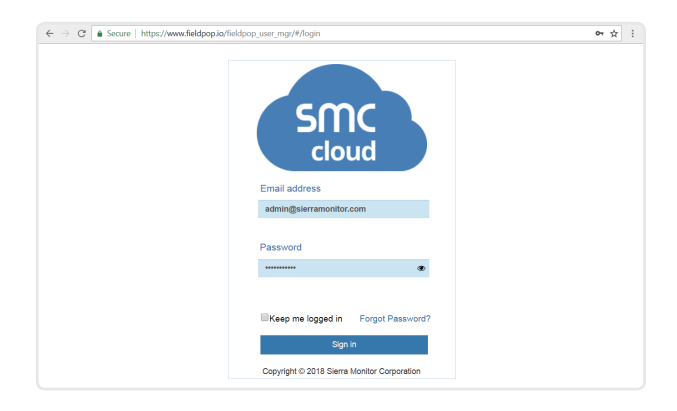

**SMC= SMC** cloud User  $\boxed{\bullet}$  $\overline{\phantom{a}}$ 

**Figure 33: SMC Cloud Landing Page**

**Figure 31: SMC Cloud Login Page**

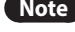

**Note** If the login password is lost, see the SMC Cloud Start-up [Guide](https://www.sierramonitor.com/node/1215/file_download) for recovery instructions.

On first login, the Privacy Policy window will appear. Read the Terms of Service, click the checkbox to accept the terms and then click the Continue button to access SMC Cloud.

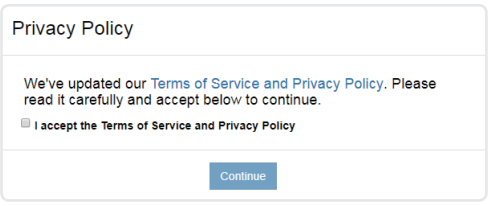

**Figure 32: SMC Cloud Privacy Policy**

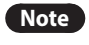

**Note** For additional [SMC](https://www.sierramonitor.com/node/1215/file_download) Cloud instructions see the SMC [Cloud Start-up Guide.](https://www.sierramonitor.com/node/1215/file_download)

# <span id="page-19-0"></span>**Appendix A. Troubleshooting**

## **Appendix A.1 Lost or Incorrect IP Address**

- 1. Ensure that FieldServer Toolbox is loaded onto the local PC. Otherwise, download the FieldServer Toolbox.zip via the Sierra Monitor website's [Software Downloads.](https://www.sierramonitor.com/customer-support%23software-downloads)
- 2. Extract the executable file and complete the installation.

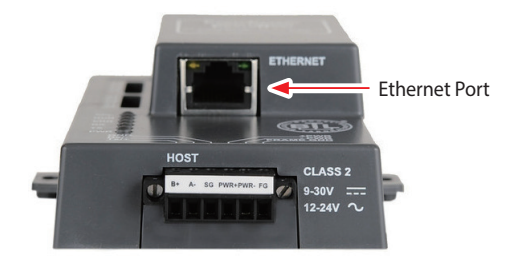

**Figure 34: Ethernet Port Location**

- 3. Connect a standard Cat-5 Ethernet cable between the user's PC and gateway.
- 4. Double click on the FS Toolbox Utility and click Discover Now on the splash page.
- 5. Check for the IP Address of the desired gateway.

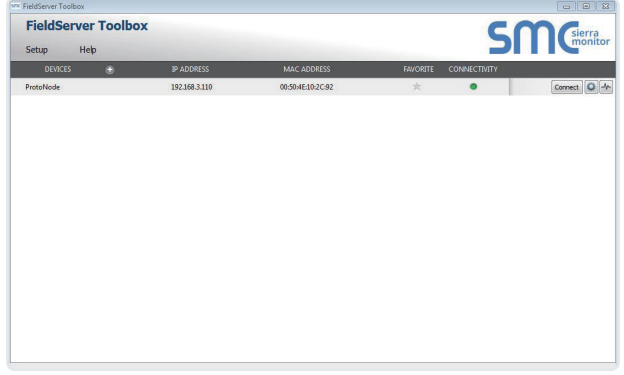

6. If correcting the IP Address of the gateway: click the settings icon  $\Box$  on the same row as the gateway, then click Network Settings, change the IP Address and click Update IP Settings to save.

## **Appendix A.2 Viewing Diagnostic Information**

- 1. Type the IP Address of the gateway into the web browser or use the FieldServer Toolbox to connect to the gateway.
- 2. Click on Diagnostics and Debugging Button, then click on view, and then on connections.
- 3. If there are any errors showing on the Connection page, refer to **Appendix A.3** for the relevant wiring and settings.

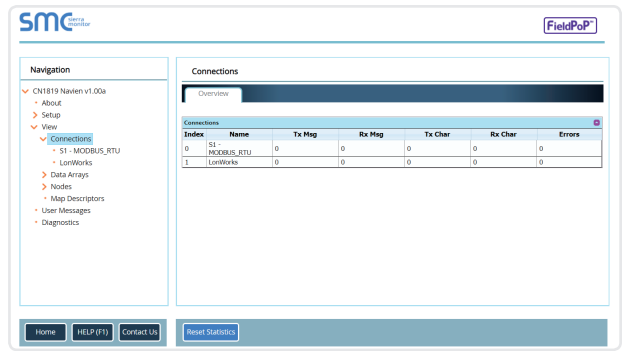

**Figure 35: Error Messages Screen**

## **Appendix A.3 Check Wiring and Settings**

- **●** No COMS on Modbus RTU side. If the Tx/Rx LEDs are not flashing rapidly then there is a COM issue. To fix this, check the following:
	- Visual observations of LEDs on the gateway (**Appendix A.4**).
	- Check baud rate, parity, data bits, stop bits.
	- Check device address.
	- Verify wiring.
	- Verify device is connected to the same subnet as the gateway.
	- Verify the Modbus device(s) were listed in the Web Configurator (**Section 6.2**).
- **●** Field COM problems:
	- If Ethernet protocols are used, observe Ethernet LEDs on the gateway (**Appendix A.4**).
	- Check dipswitch settings (using correct baud rate and device instance).
	- Verify IP Address setting.
	- Verify wiring.

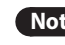

**Note** If the problem persists, a Diagnostic Capture needs to be taken and sent to support. (**Appendix A.5**)

## <span id="page-20-0"></span>**Appendix A.4 LED Diagnostics for Communications Between Gateway and Boilers**

See the diagram below for gateway LED Locations.

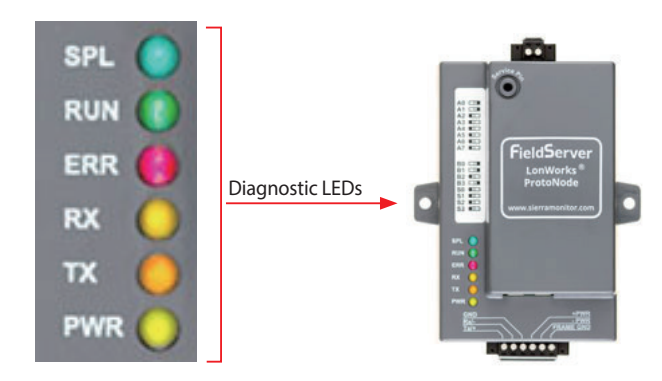

| Tag        | <b>Description</b>                                                                                                    |
|------------|----------------------------------------------------------------------------------------------------|
| SPL        | The SPL LED will light if the unit is not getting a<br>response from one or more of the configured devices.<br>For LonWorks units, LED will light until the unit is<br>commissioned on the LonWorks network.              |
| <b>RUN</b> | The RUN LED will start flashing 20 seconds after power<br>indicating normal operation.                                                                                                    |
| <b>FRR</b> | A steady red light will indicate there is a system error<br>on the unit. If this occurs, immediately report the<br>related "system error" shown in the error screen of the<br>FS-GUI interface to support for evaluation. |
| <b>RX</b>  | The RX LED will flash when a message is received on<br>the serial port on the 6-pin connector.<br>If the serial port is not used, this LED is non-<br>operational.                                                        |
| <b>TX</b>  | The TX LED will flash when a message is sent on the<br>serial port on the 6-pin connector.<br>If the serial port is not used, this LED is non-<br>operational.                                                            |
| <b>PWR</b> | This is the power light. It should always show a steady<br>green light when powered.                                                                                                    |

**Figure 36: Diagnostic LEDs**

## **Appendix A.5 Take a FieldServer Diagnostic Capture**

When there is a problem on-site that cannot easily be resolved, perform a diagnostic capture before contacting support so that support can quickly solve the problem. There are two methods for taking diagnostic captures:

#### **● FieldServer Toolbox:**

This method requires installation of the FS Toolbox program. A FS Toolbox diagnostic capture takes a snapshot of the loaded configuration files and a log of all the communications on the serial ports over a specified period of time. If the problem occurs over an Ethernet connection, then take a Wire Shark capture.

#### **● Gateway's FS-GUI Page:**

This method doesn't require downloading software. The diagnostic capture utilities are embedded in the FS-GUI web interface. Starting a diagnostic capture takes a snapshot of the loaded configuration files and a log of all the communications over a specified period of time. This works for both serial and Ethernet connections.

**Note** The information in the zipped files contains everything support needs to quickly resolve problems that occur on-site.

## **Appendix A.5.1 Using the FieldServer Toolbox**

#### **Once the Diagnostic Capture is complete, email it to technical support. The Diagnostic Capture will accelerate diagnosis of the problem.**

- 1. Ensure that FieldServer Toolbox is loaded onto the local PC. Otherwise, download the FieldServer Toolbox.zip via the Sierra Monitor website's [Software Downloads](https://www.sierramonitor.com/customer-support%23software-downloads).
- 2. Extract the executable file and complete the installation.

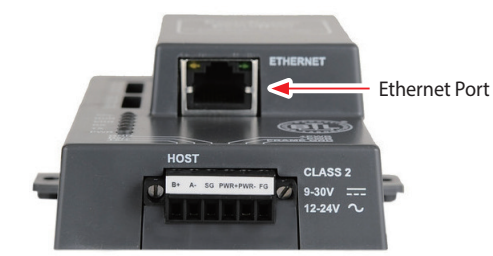

#### **Figure 37: Ethernet Port Location**

- 3. Connect a standard Cat-5 Ethernet cable between the PC and gateway.
- 4. Double click on the FS Toolbox Utility.

#### <span id="page-21-0"></span>5. **Step 1**: Take a Log.

a. Click on the diagnose icon  $\blacktriangleright$  of the desired device.

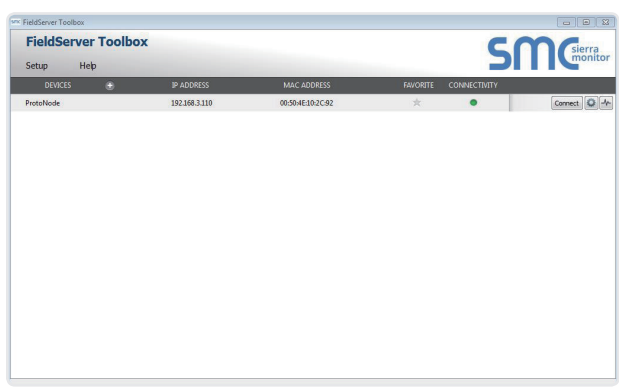

b. Ensure "Full Diagnostic" is selected (this is the default).

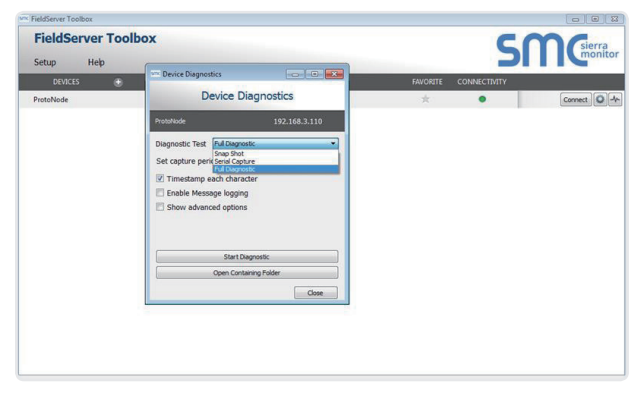

**Note** If desired, the default capture period can be changed.

c. Click on "Start Diagnostic".

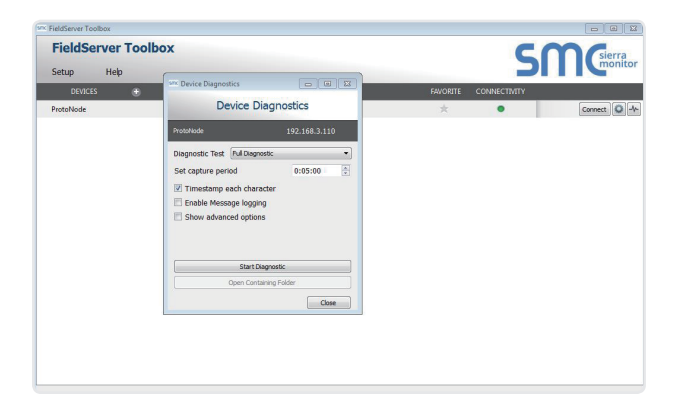

d. When the capture period is finished, the "Diagnostic Test Complete" window will appear.

- 6. **Step 2**: Send Log
	- a. Once the diagnostic test is complete, a .zip file is saved on the PC.

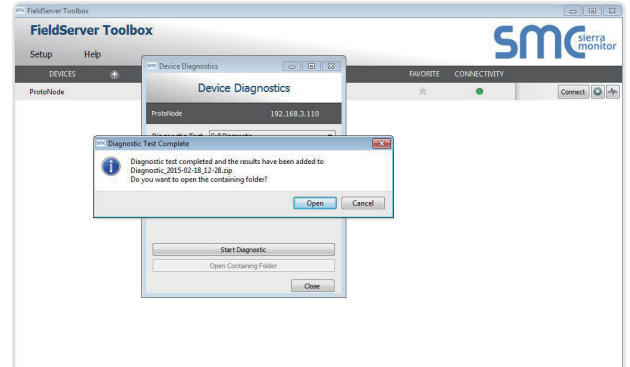

- b. Choose "Open" to launch explorer and have it point directly at the correct folder.
- c. Send the diagnostic zip file to technical support.

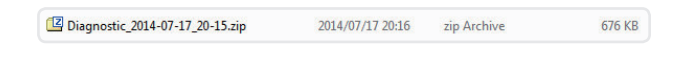

#### **Appendix A.5.2 Using FS-GUI**

Diagnostic Capture via FS-GUI is only available on FieldServers with a bios updated/released on November 2017 or later. Completing a Diagnostic Capture through the FieldServer allows network connections (such as Ethernet) to be captured.

#### **Once the Diagnostic Capture is complete, email it to technical support. The Diagnostic Capture will accelerate diagnosis of the problem.**

- 1. Open the FieldServer FS-GUI page.
- 2. Click on Diagnostics in the Navigation panel.

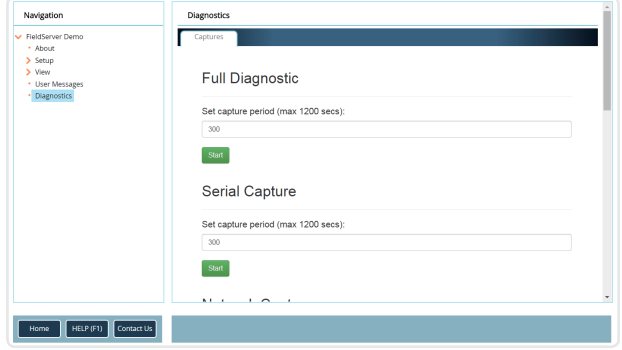

- 3. Go to Full Diagnostic and select the capture period.
- 4. Click the Start button under the Full Diagnostic heading to start the capture.
	- **●** When the capture period is finished, a Download button will appear next to the Start button.

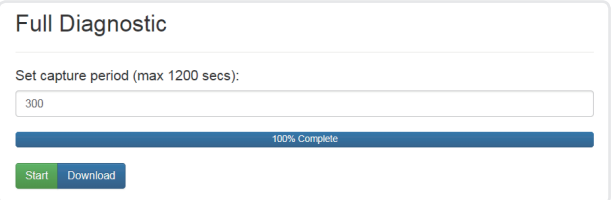

- 5. Click Download for the capture to be downloaded to the local PC.
- 6. Send the diagnostic zip file to technical support.

# <span id="page-23-0"></span>**Appendix B. Additional Information**

## **Appendix B.1 Update Firmware**

To load a new version of the firmware, follow these instructions:

- 1. Extract and save the new file onto the local PC.
- 2. Open a web browser and type the IP Address of the FieldServer in the address bar.
	- **●** Default IP Address is 192.168.1.24
	- **●** Use the FS Toolbox utility if the IP Address is unknown (**Appendix A.1**).
- 3. Click on the "Diagnostics & Debugging" button.
- 4. In the Navigation Tree on the left hand side, do the following: a. Click on "Setup".
	- b. Click on "File Transfer".
	- c. Click on the "General" tab.
- 5. In the General tab, click on "Choose Files" and select the web. img file extracted in step 1.
- 6. Click on the orange "Submit" button.
- 7. When the download is complete, click on the "System Restart" button.

## **Appendix B.2 Securing Gateway with Passwords**

Access to the gateway can be restricted by enabling a password on the FS-GUI Passwords page – click Setup and then Passwords in the navigation panel. There are 2 access levels defined by 2 account names: Admin and User.

- **●** The Admin account has unrestricted access to the gateway.
- **●** The User account can view any gateway information but cannot make any changes or restart the gateway.

The password needs to be a minimum of eight characters and **is case sensitive**.

If the password is lost, click cancel on the password authentication popup window, and email the password recovery token to technical support to receive a temporary password from the support team. Access the gateway to set a new password.

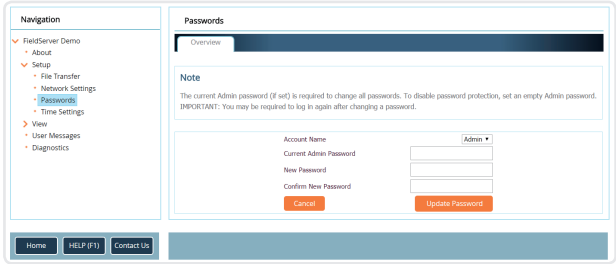

#### **Figure 38: FS-GUI Passwords Page**

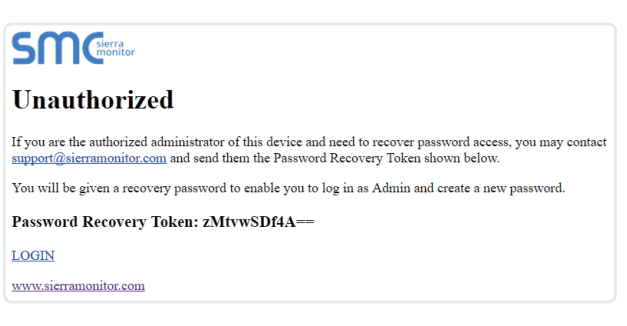

**Figure 39: Password Recovery Page**

# <span id="page-24-0"></span>**Appendix C.1 NFB-C Single Boiler Modbus RTU Mappings to LonWorks**

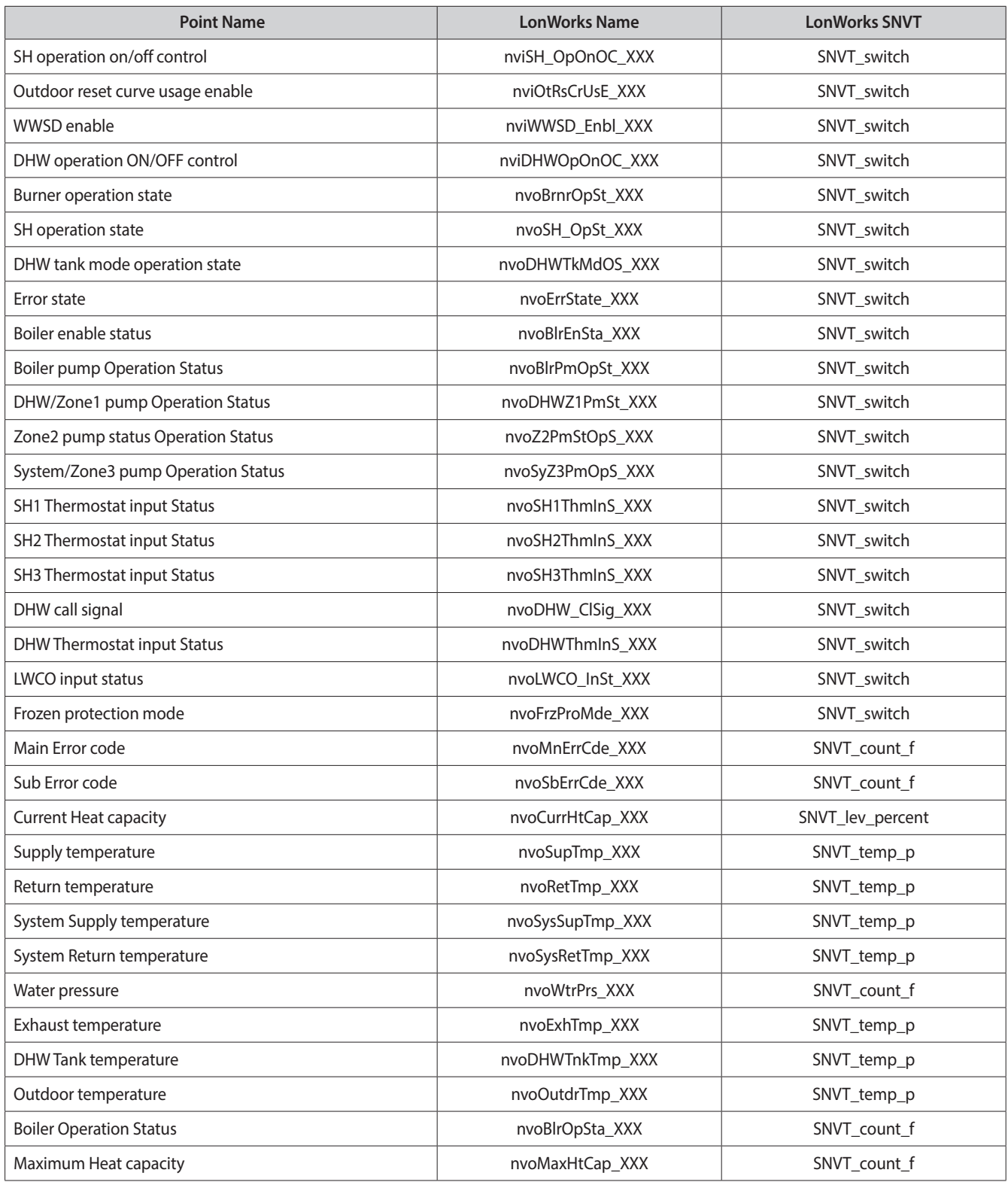

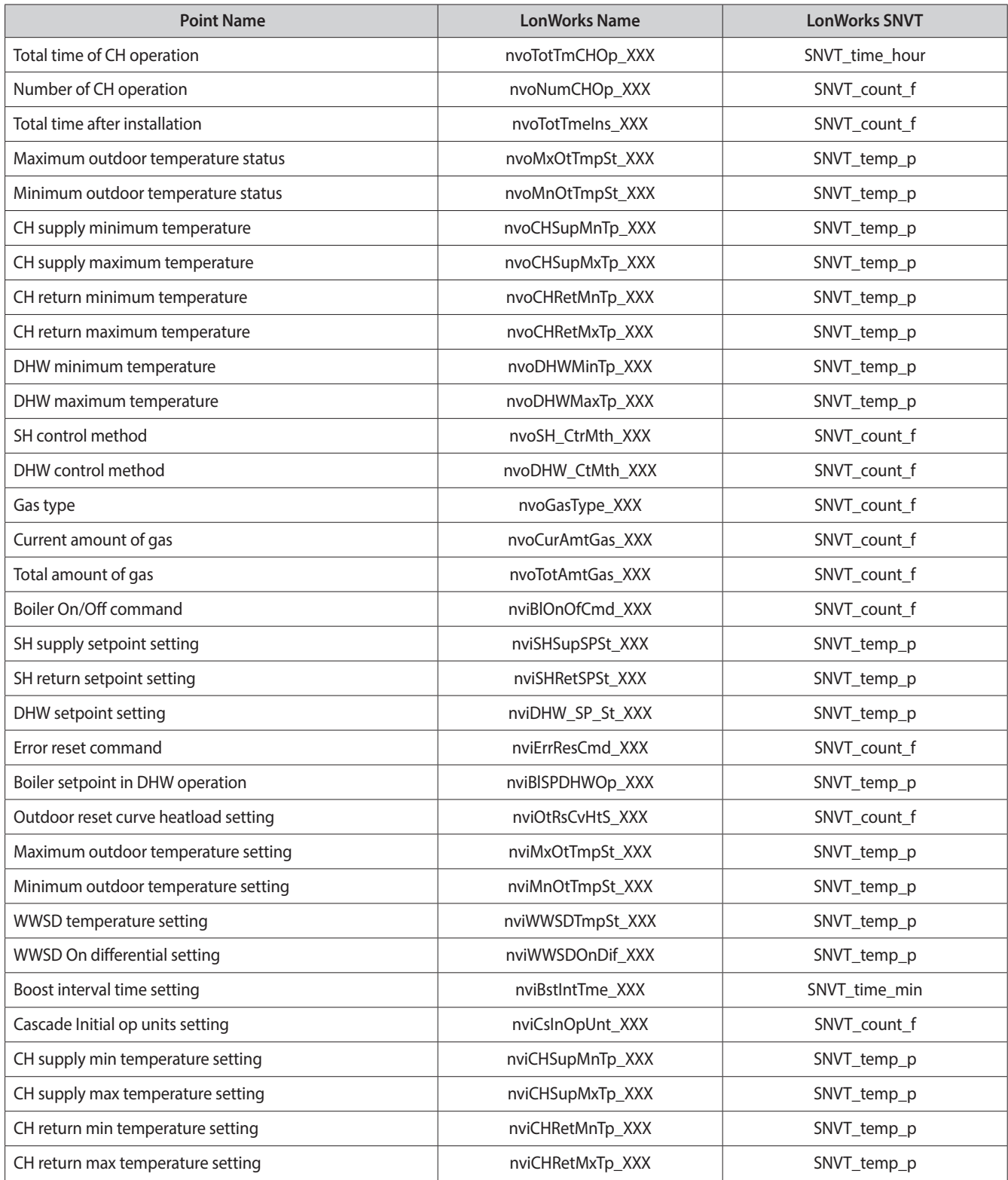

# <span id="page-26-0"></span>**Appendix C.2 NFB-C Main 1 Sub 1 - Sub 31 Modbus RTU Mappings to LonWorks**

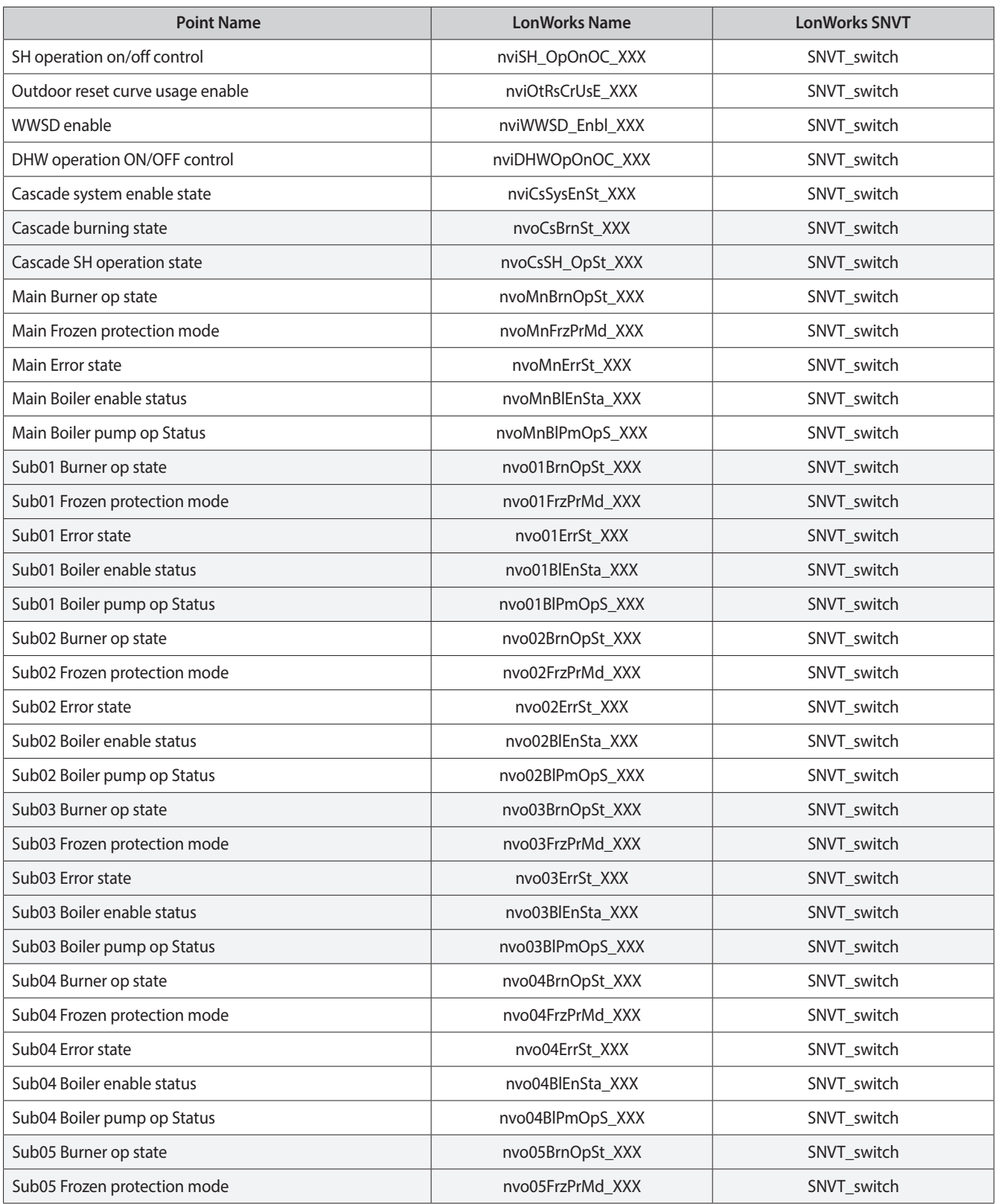

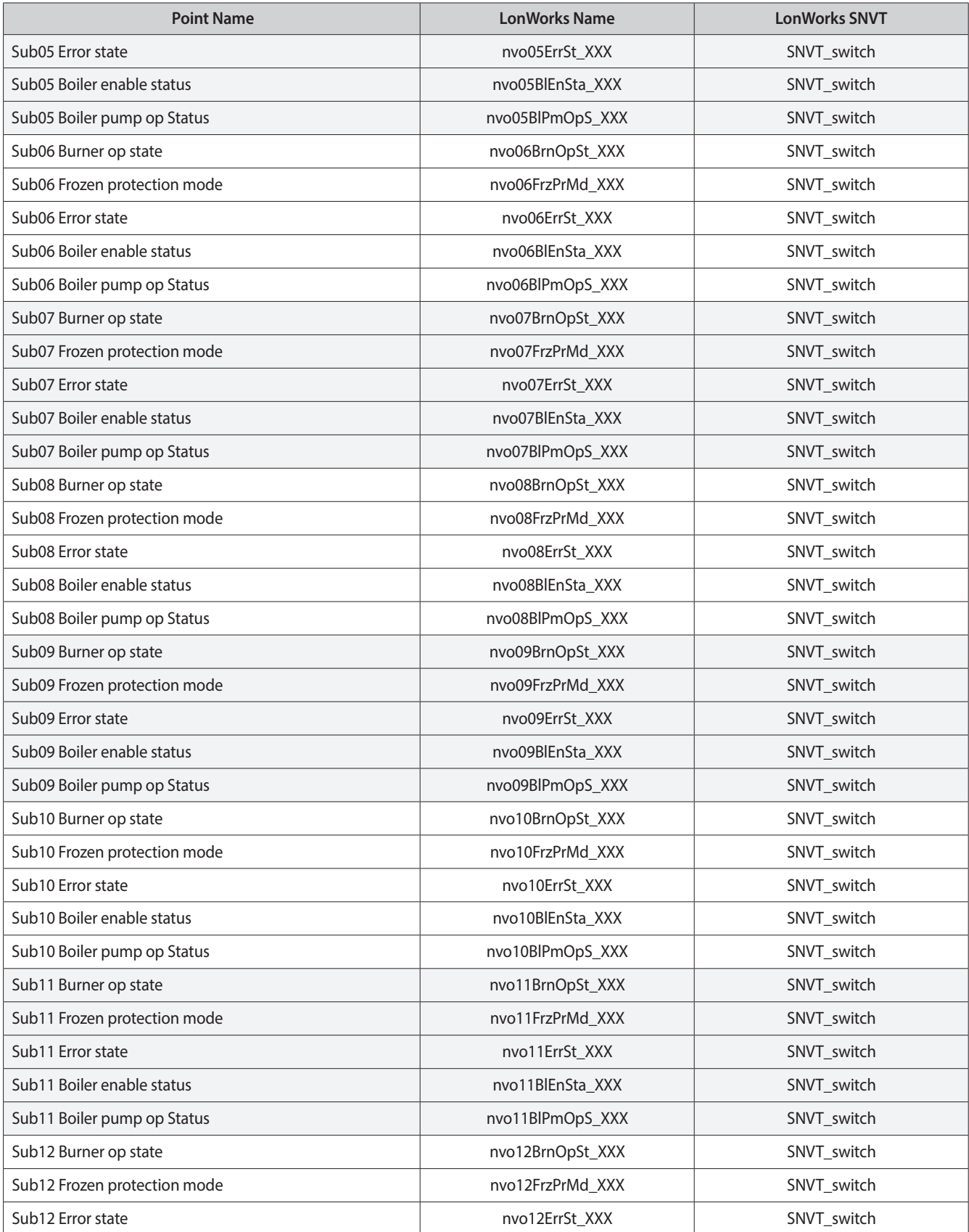

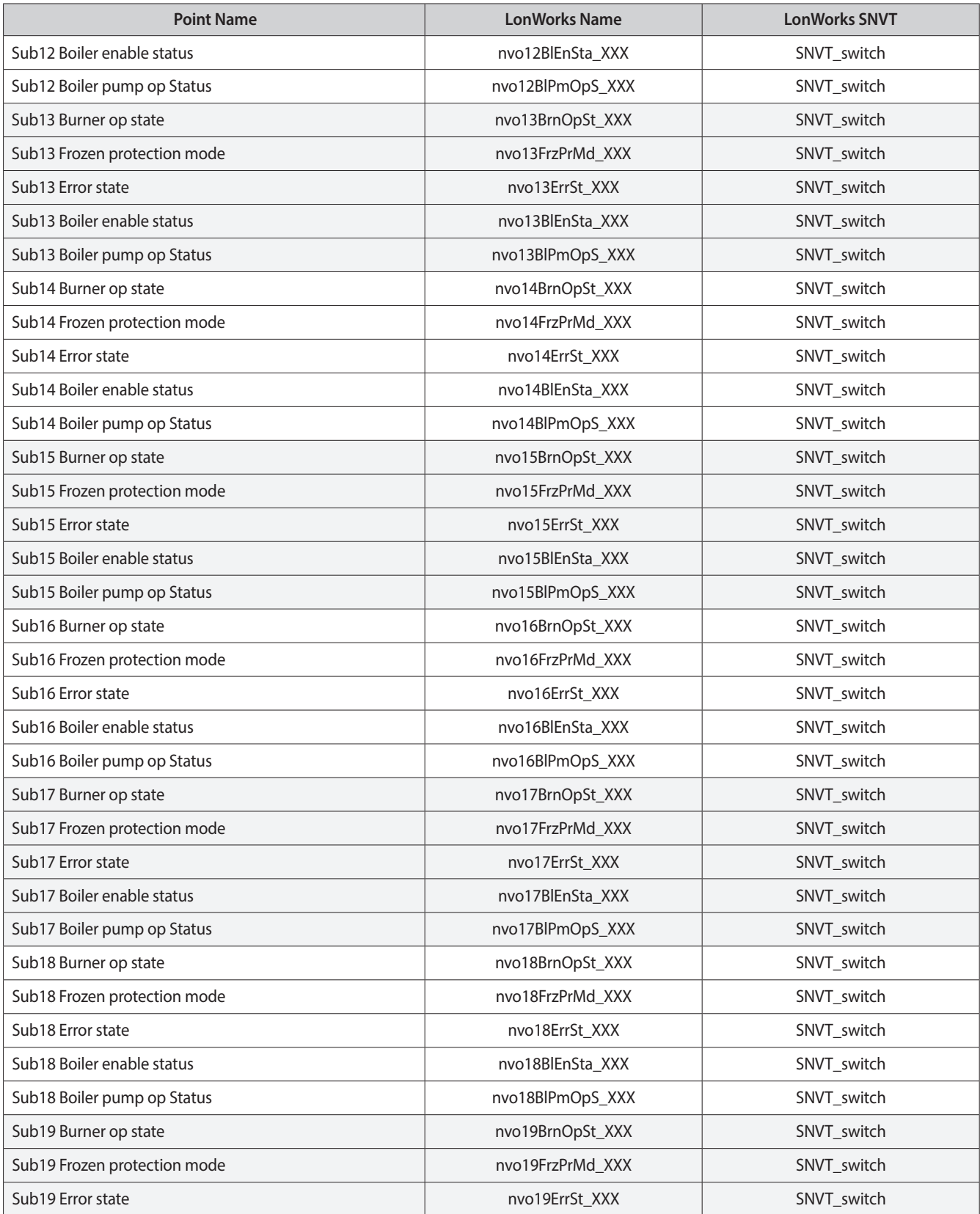

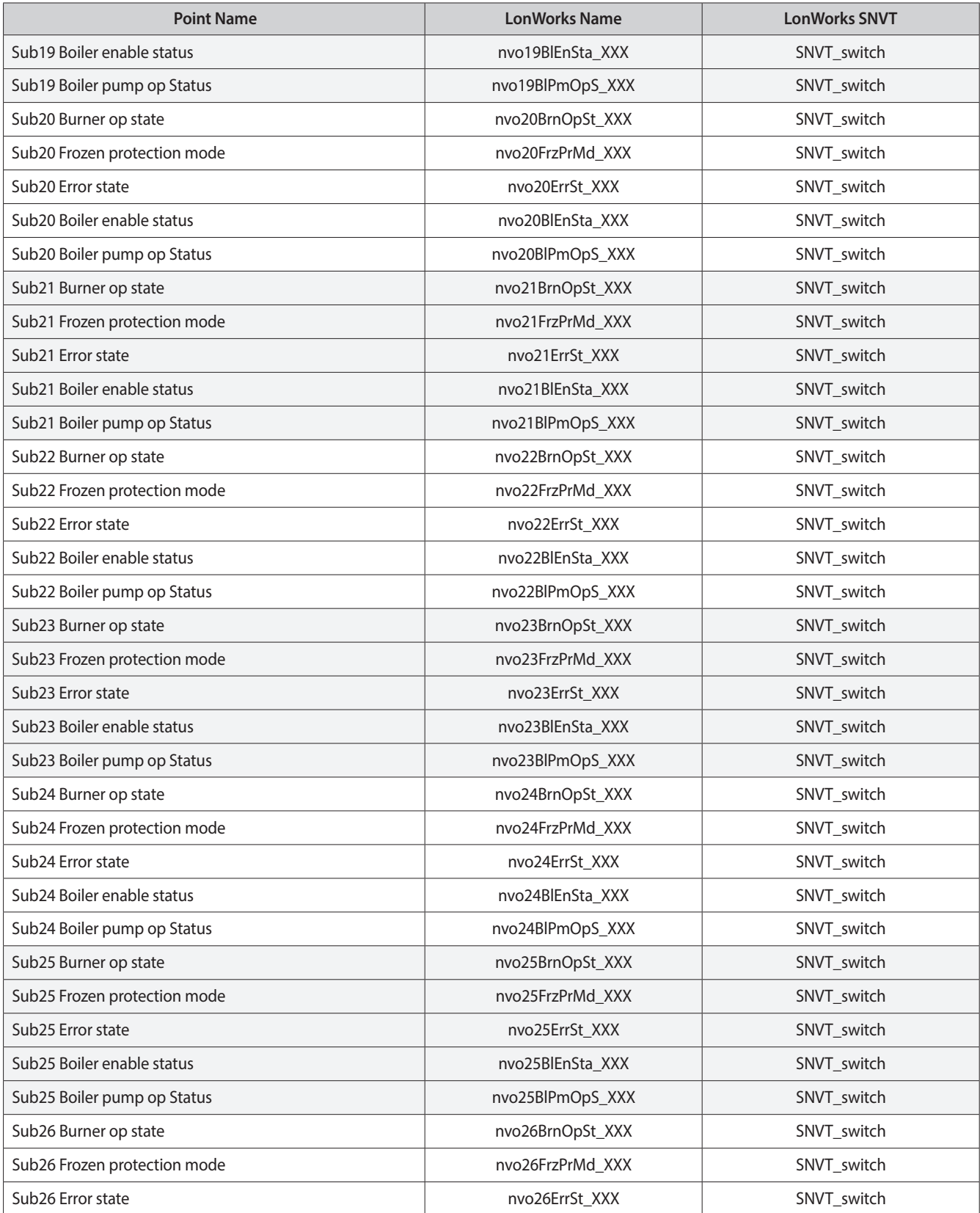

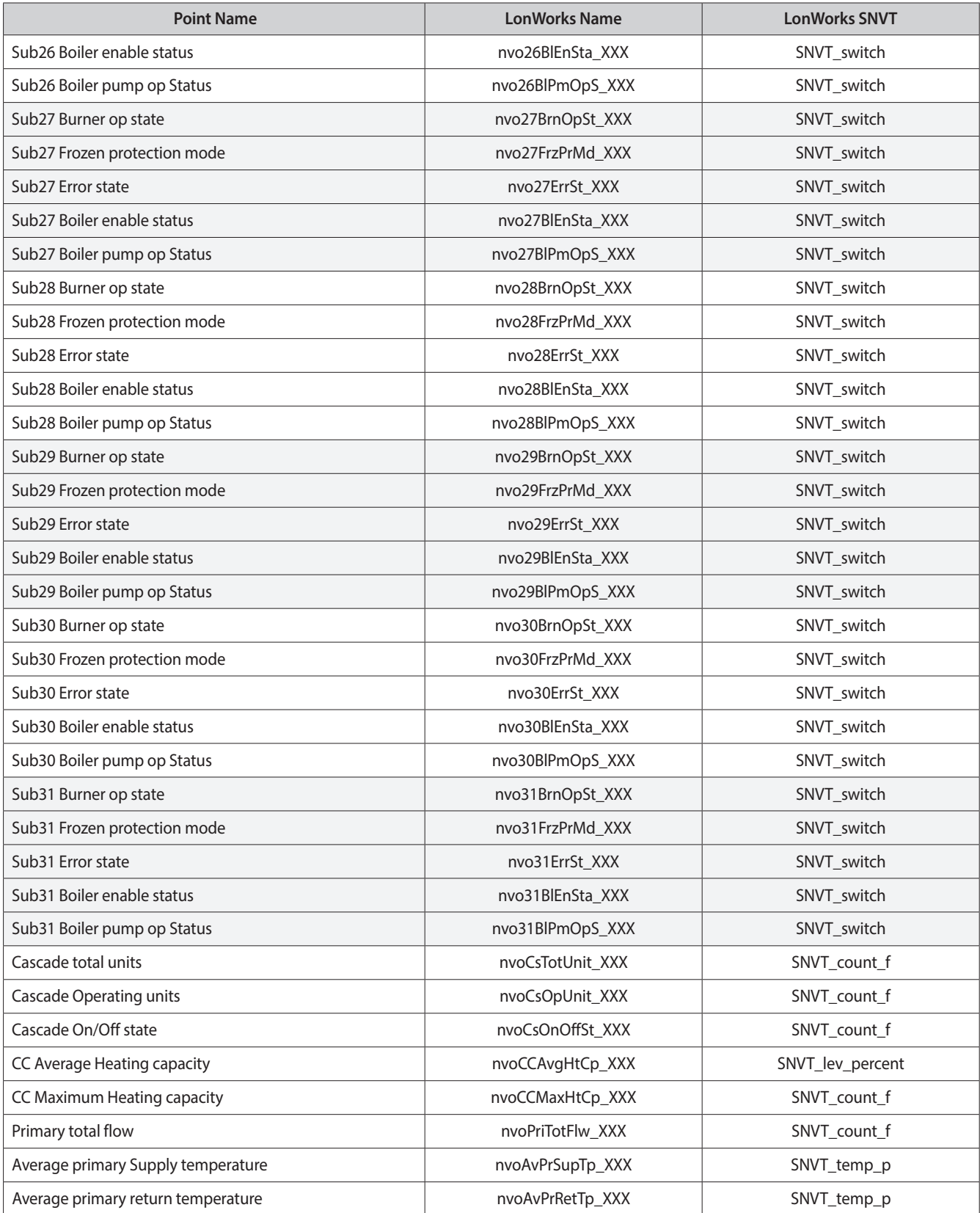

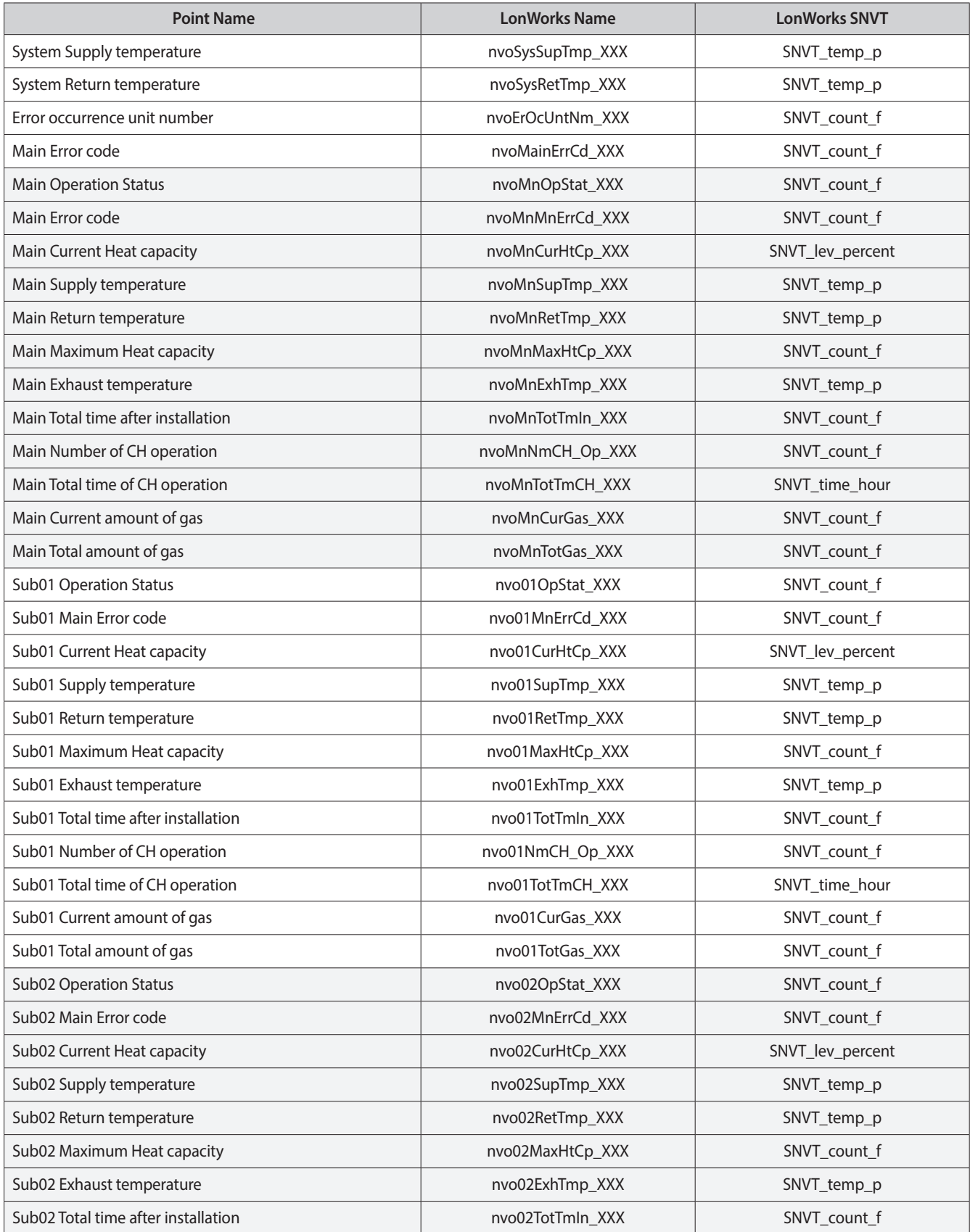

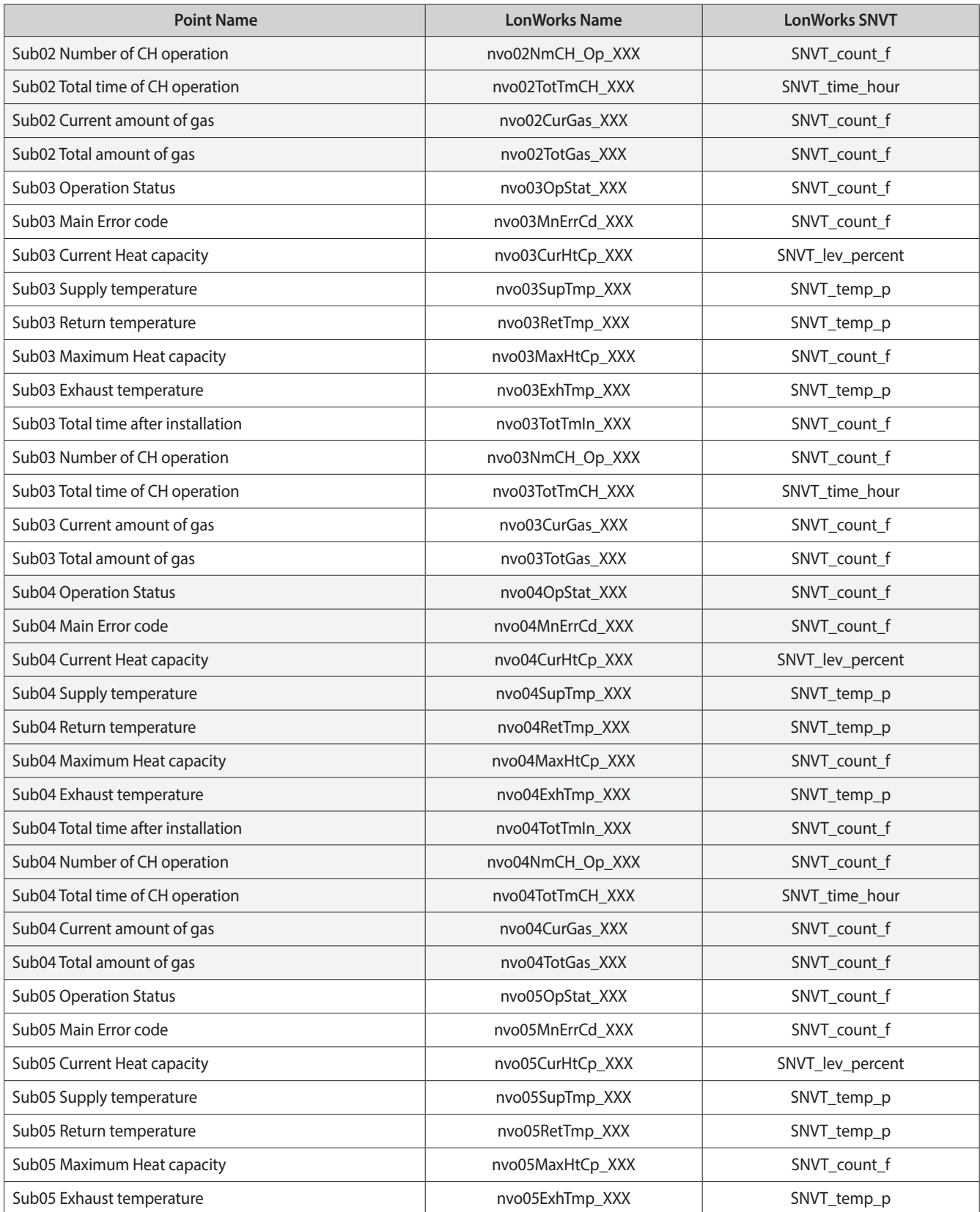

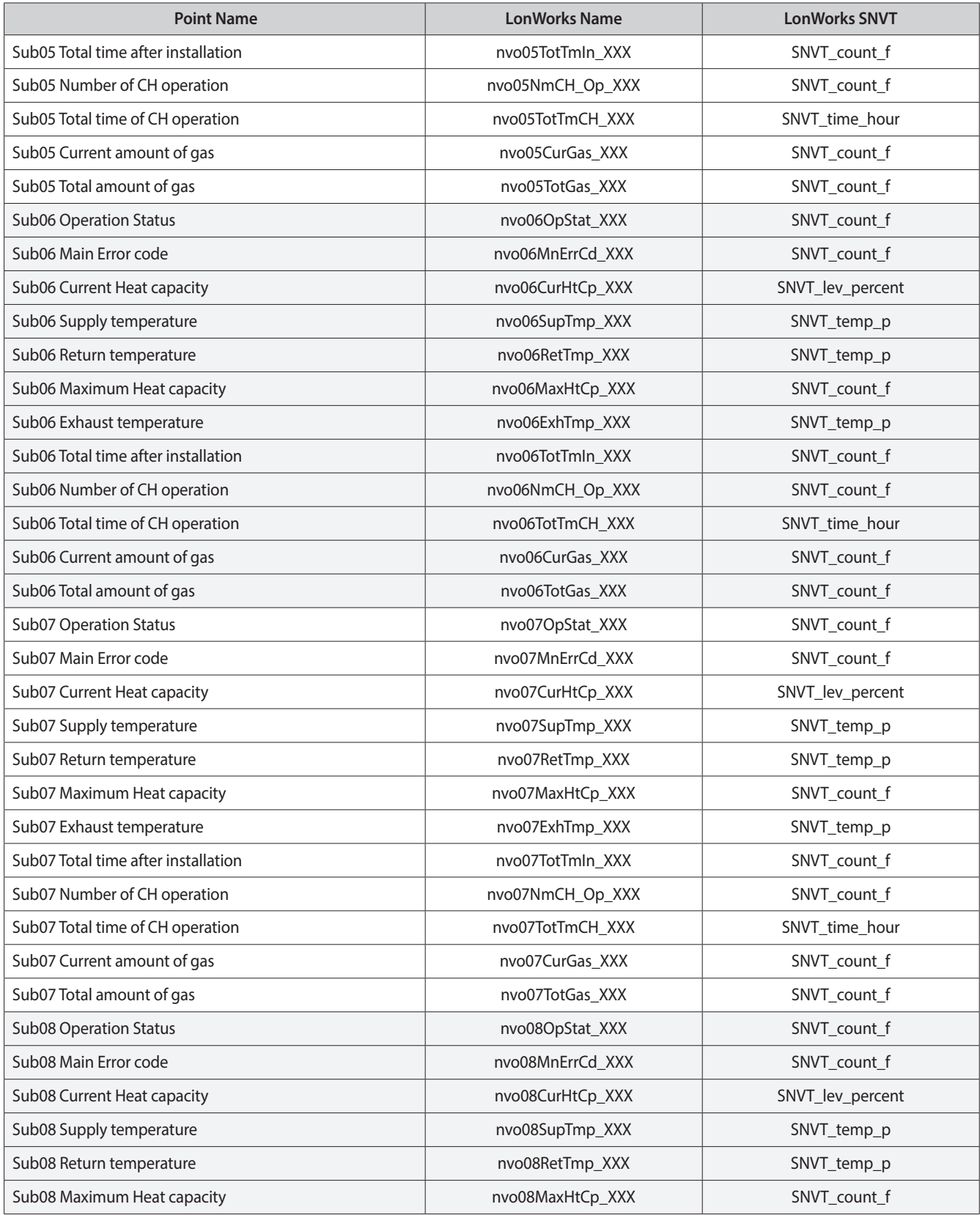

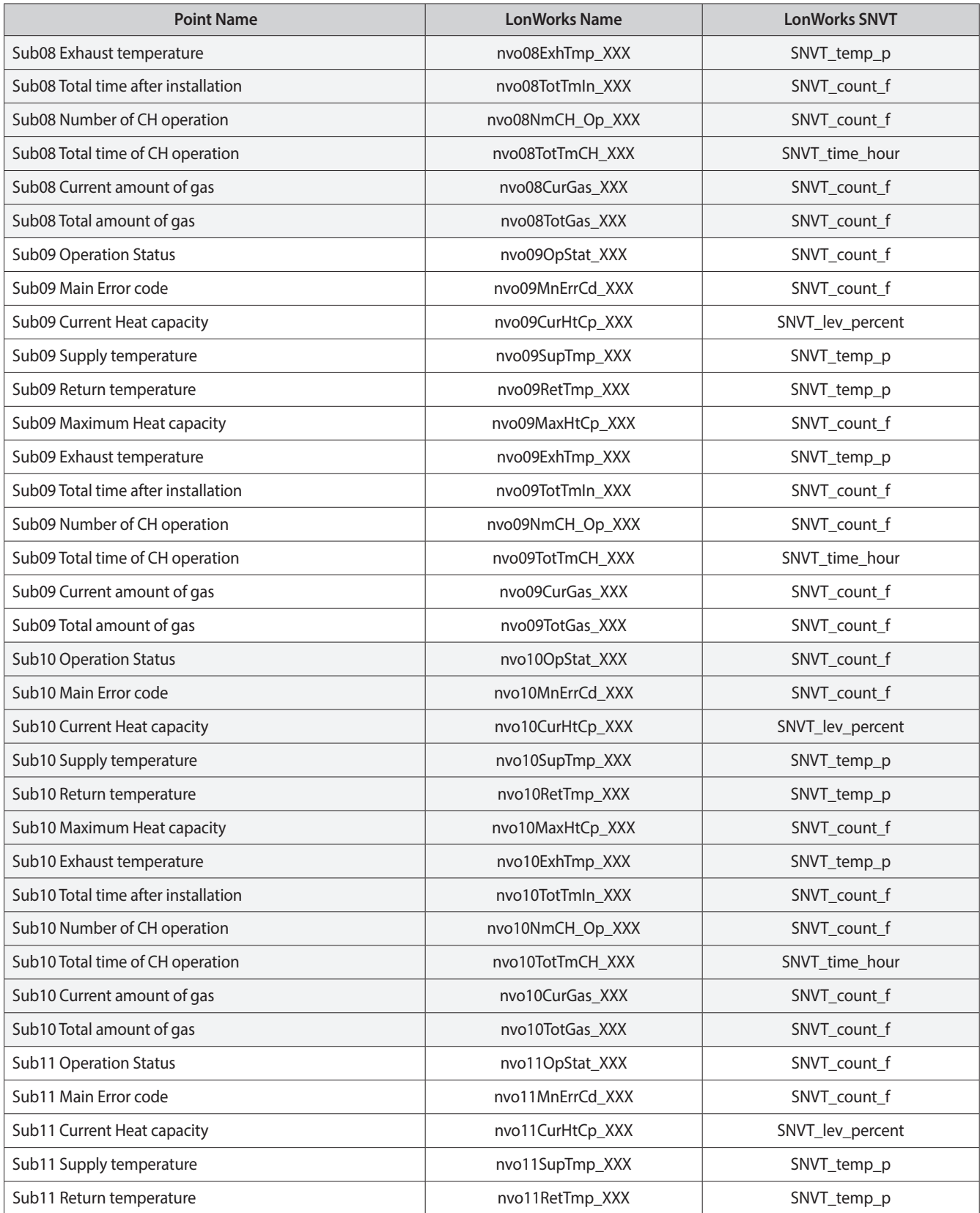

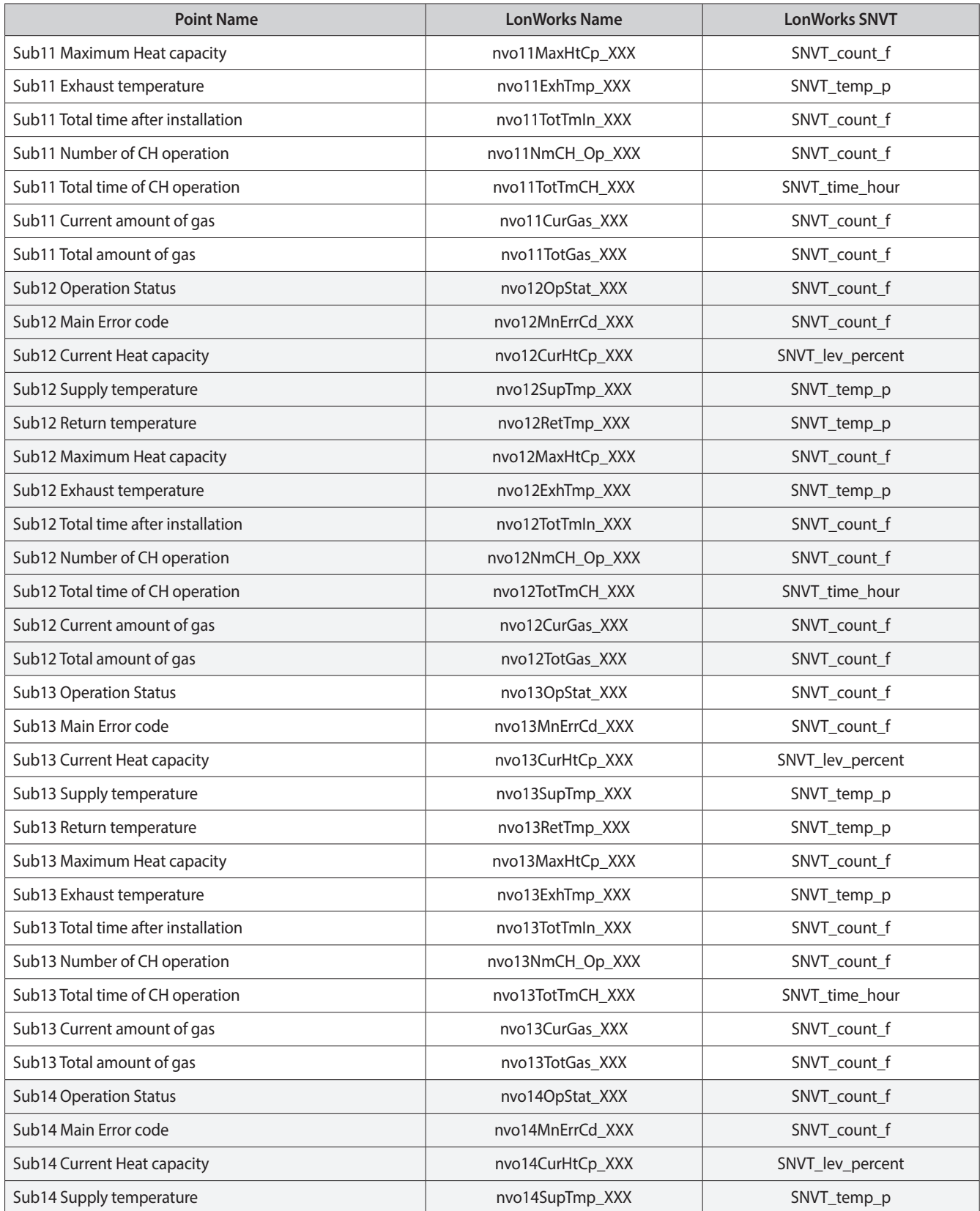

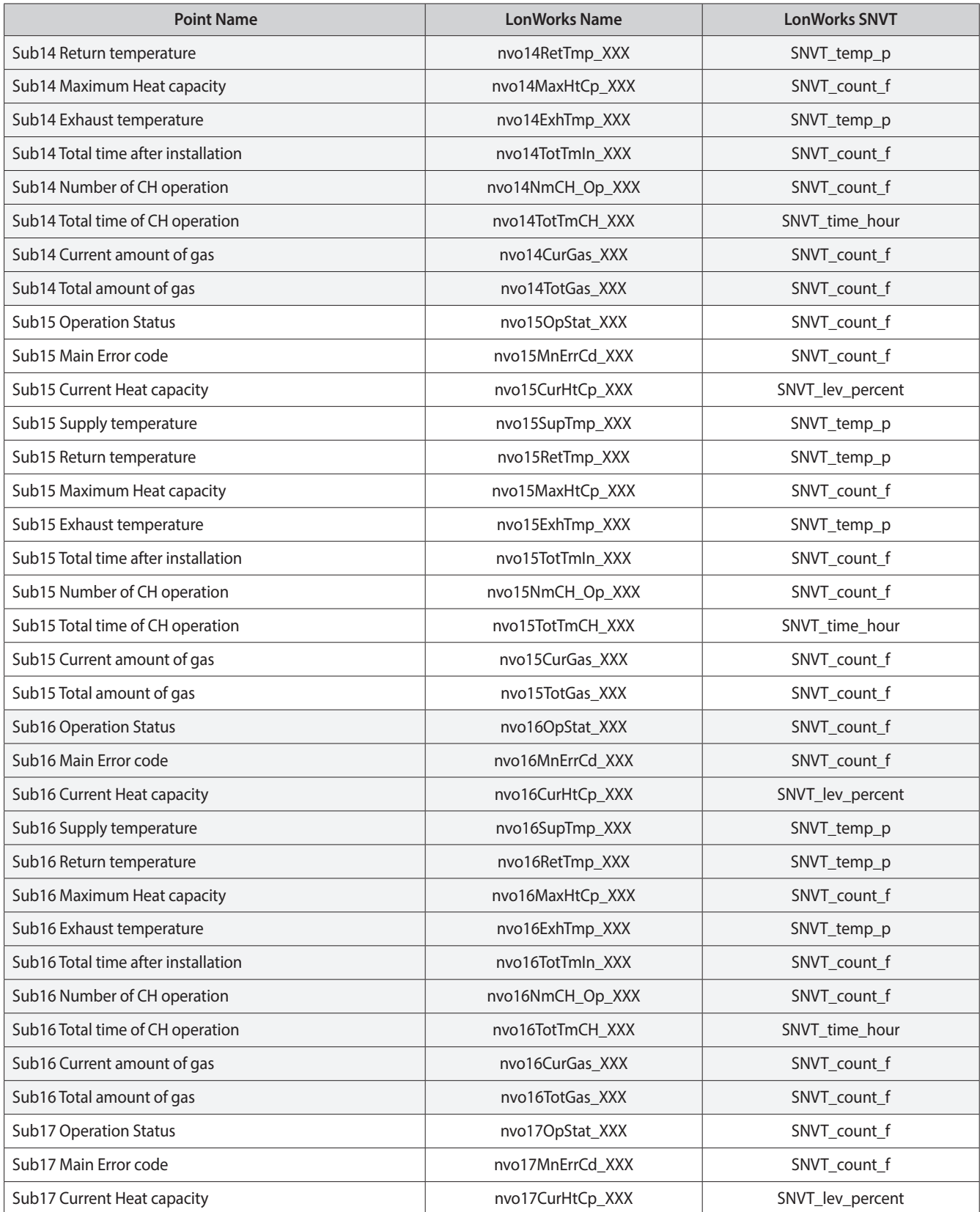

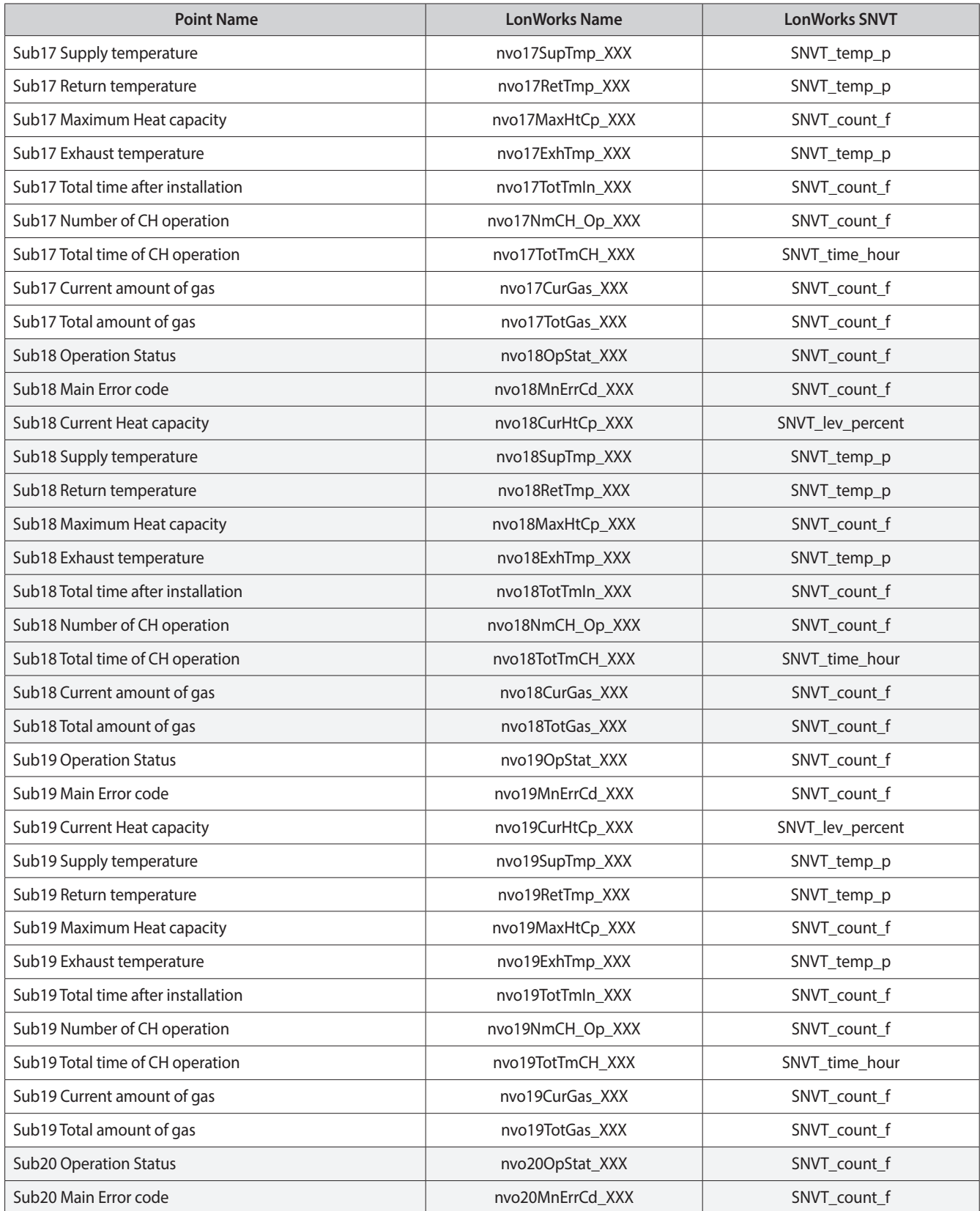

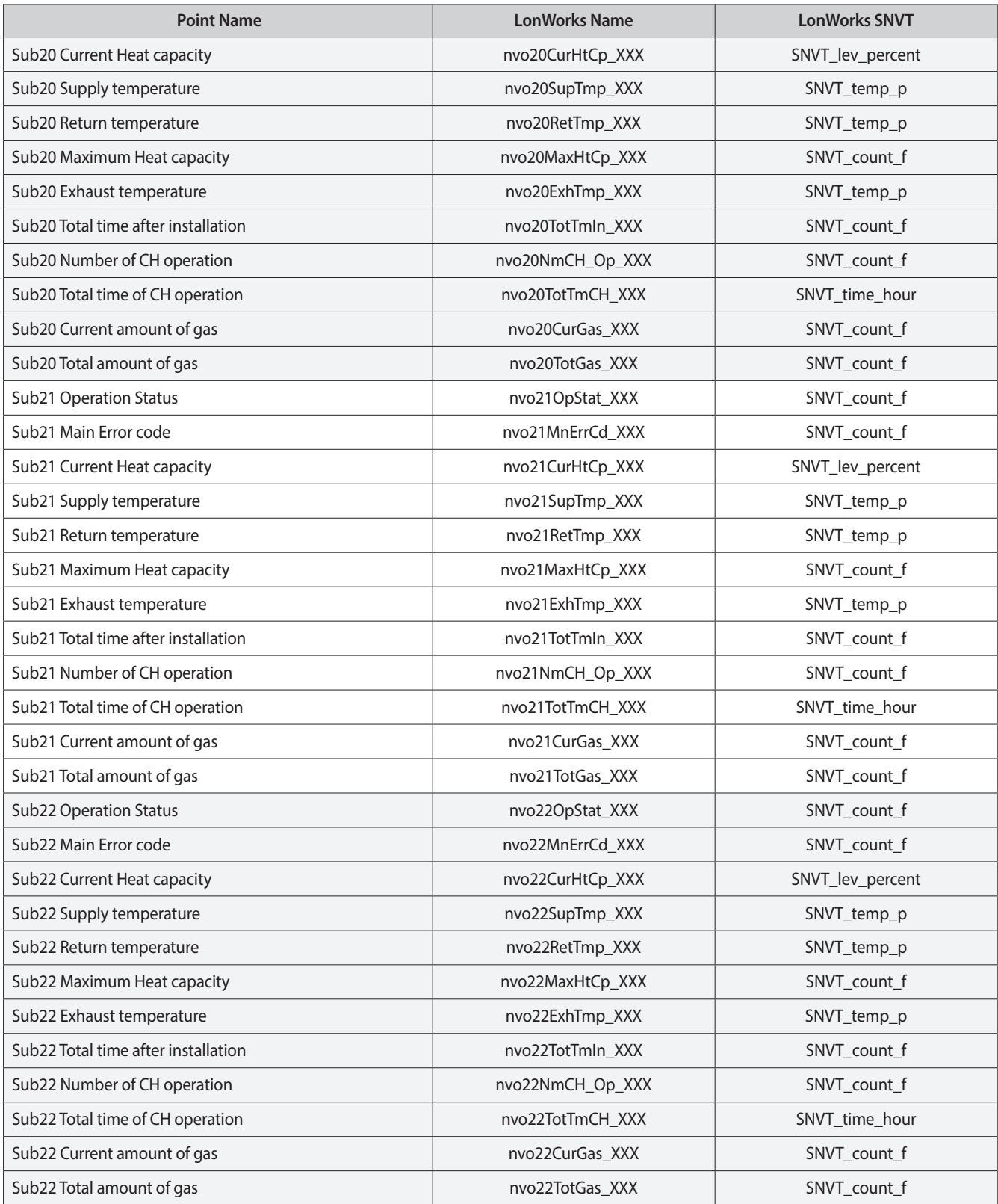

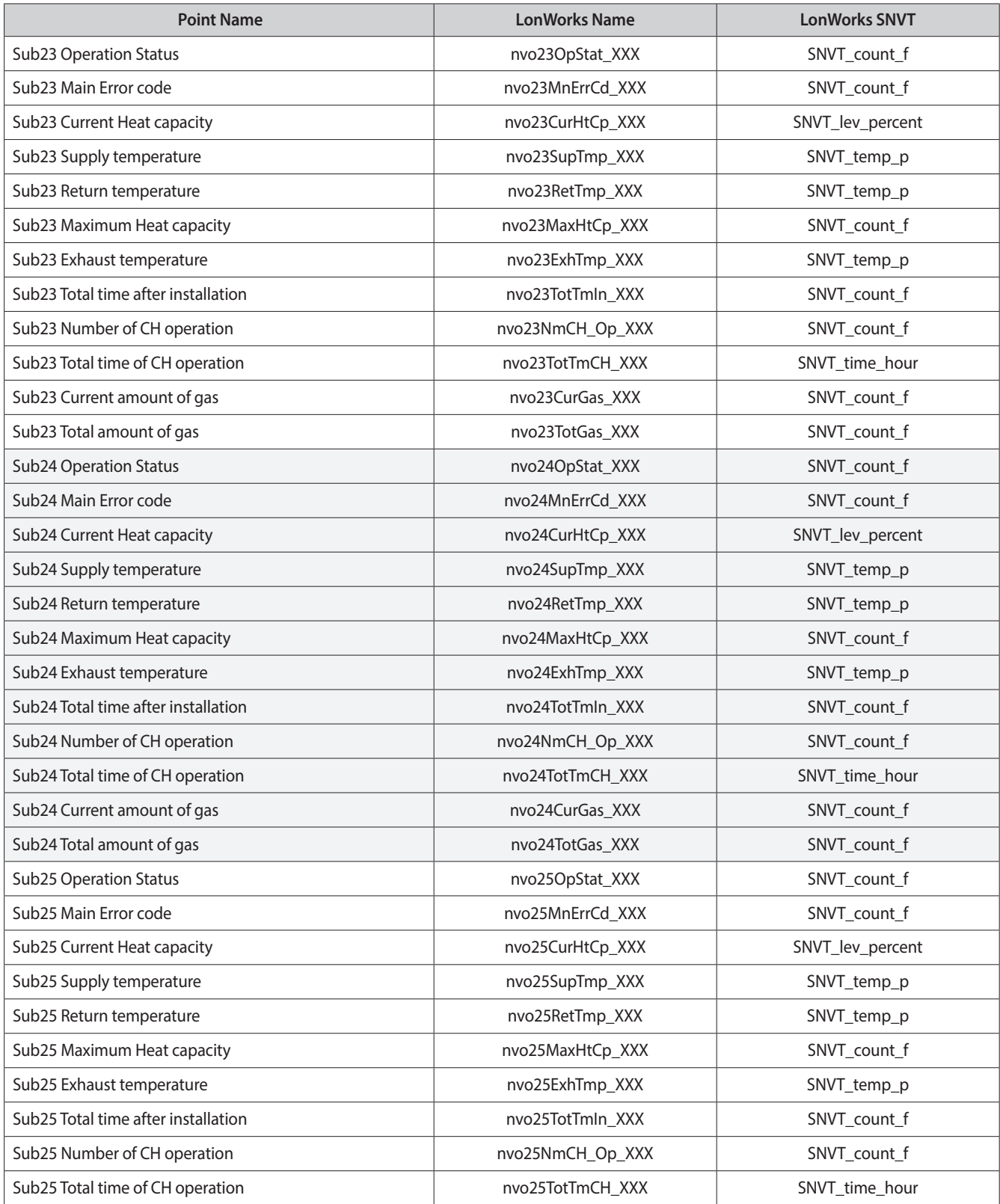

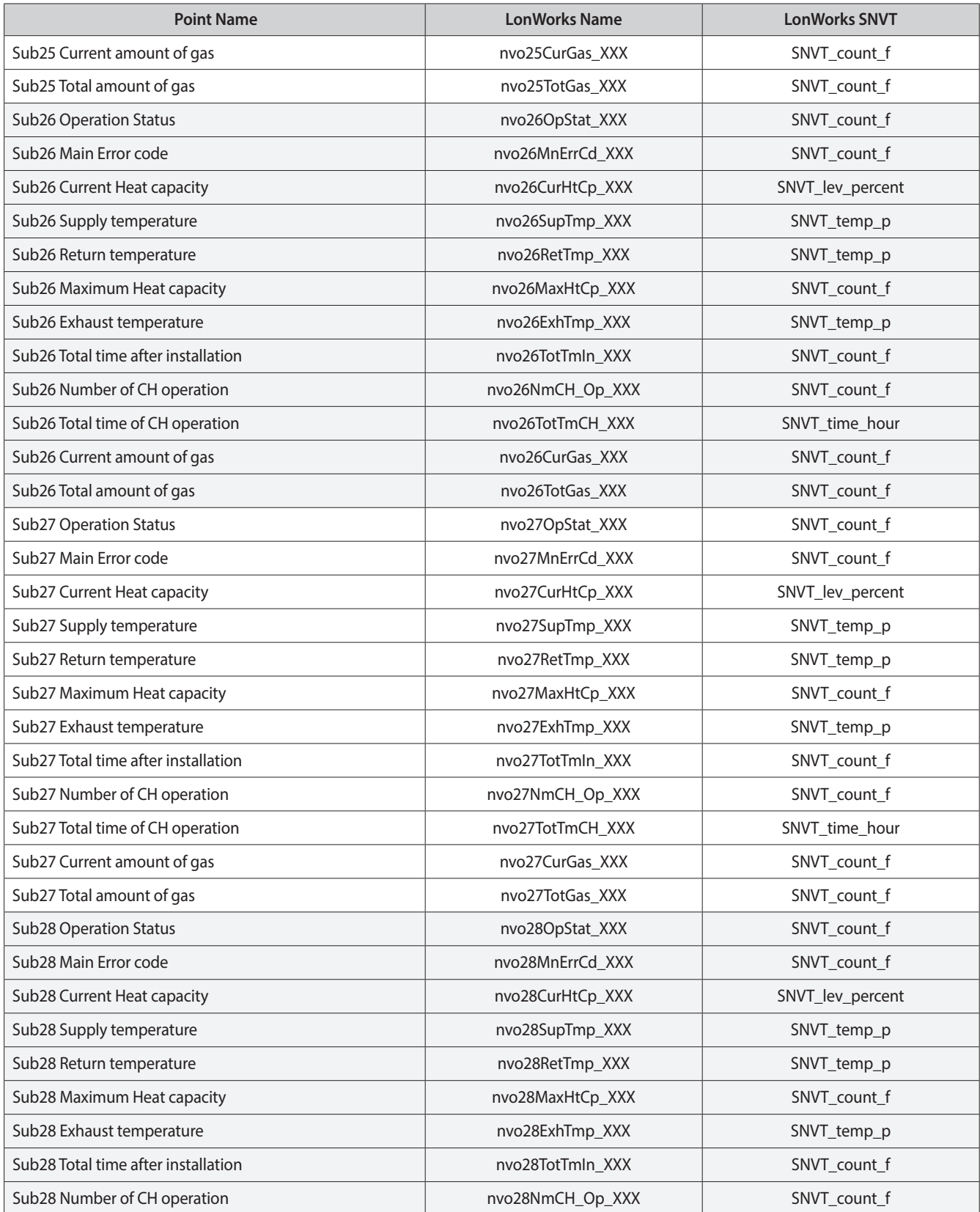

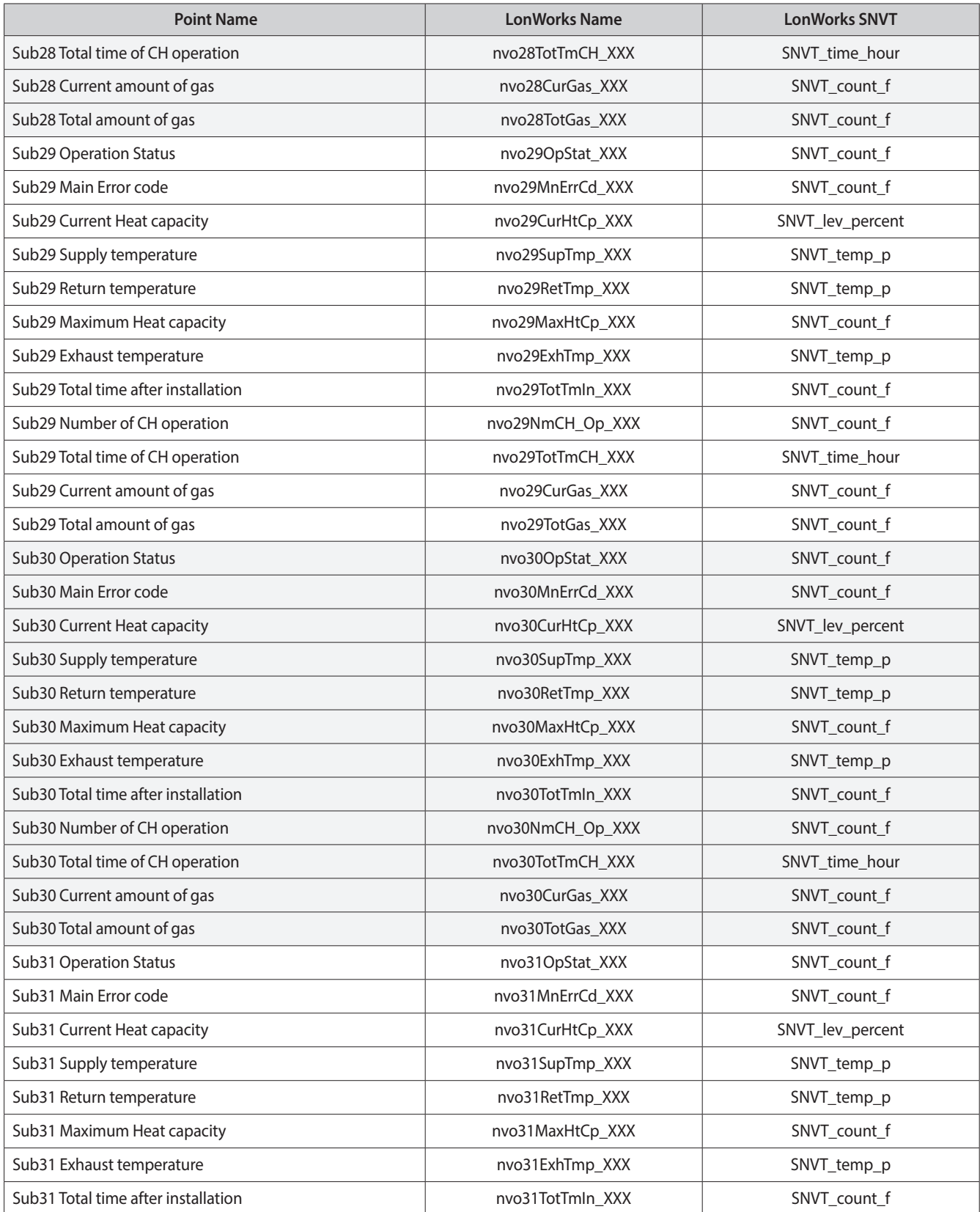

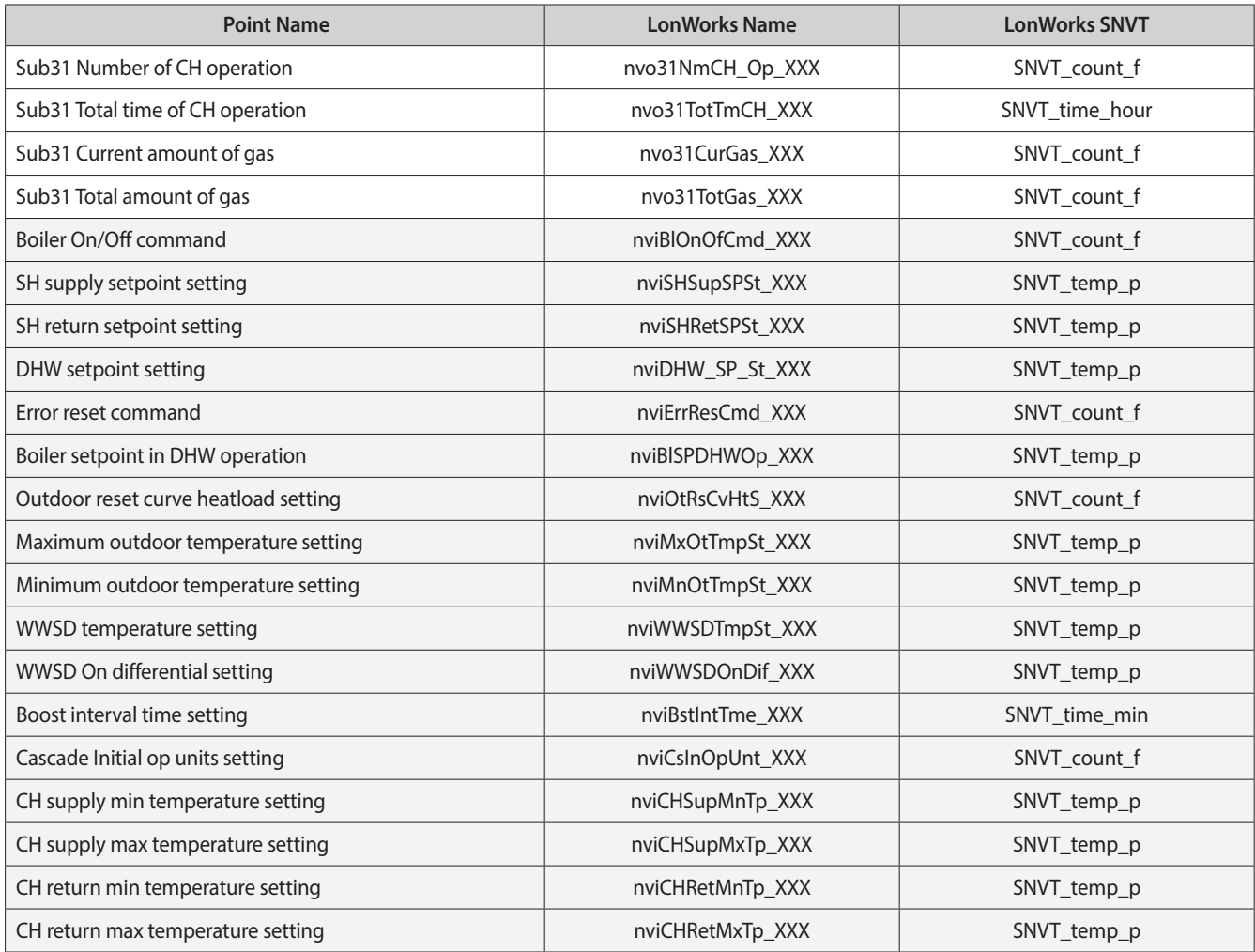

## <span id="page-43-0"></span>**Appendix D.1 Specifications**

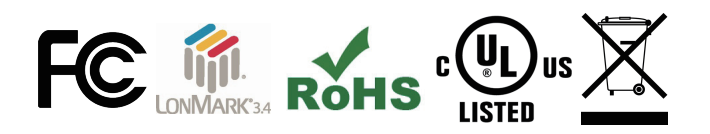

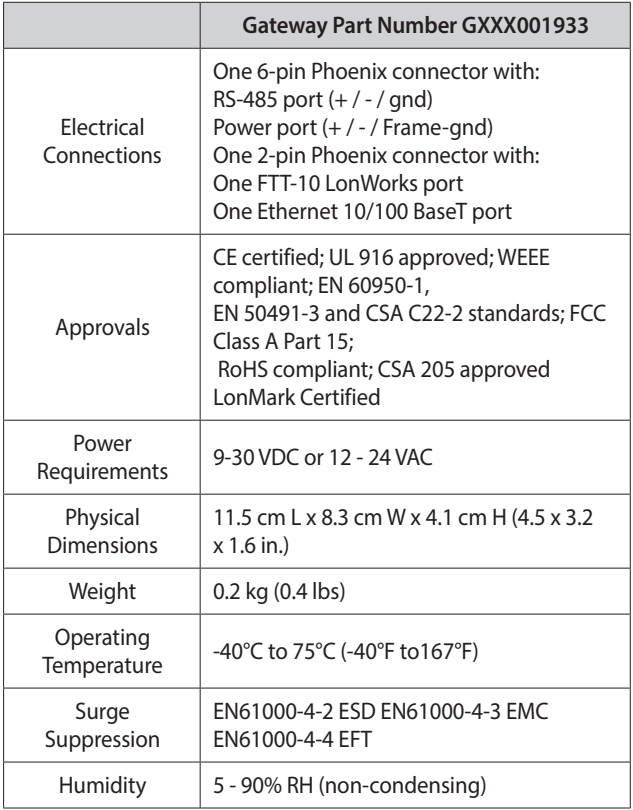

(Specifications subject to change without notice)

**Figure 40: Specifications**

#### **Appendix D.1.1 Compliance with UL Regulations**

For UL compliance, the following instructions must be met when operating gateway.

- **●** The units shall be powered by listed LPS or Class 2 power supply suited to the expected operating temperature range.
- **●** The interconnecting power connector and power cable shall:
	- Comply with local electrical code
	- Be suited to the expected operating temperature range
	- Meet the current and voltage rating for gateway
- **●** Furthermore, the interconnecting power cable shall:
	- Be of length not exceeding 3.05 m (118.3")
	- Be constructed of materials rated VW-1, FT-1 or better
- **●** If the unit is to be installed in an operating environment with a temperature above 65°C, it should be installed in a Restricted Access Area requiring a key or a special tool to gain access.
- **●** This device must not be connected to a LAN segment with outdoor wiring.

# <span id="page-44-0"></span>**Appendix E. Limited 2 Year Warranty**

Sierra Monitor Corporation warrants its products to be free from defects in workmanship or material under normal use and service for two years after date of shipment. Sierra Monitor Corporation will repair or replace any equipment found to be defective during the warranty period. Final determination of the nature and responsibility for defective or damaged equipment will be made by Sierra Monitor Corporation personnel.

All warranties hereunder are contingent upon proper use in the application for which the product was intended and do not cover products which have been modified or repaired without Sierra Monitor Corporation's approval or which have been subjected to accident, improper maintenance, installation or application, or on which original identification marks have been removed or altered. This Limited Warranty also will not apply to interconnecting cables or wires, consumables or to any damage resulting from battery leakage.

In all cases Sierra Monitor Corporation's responsibility and liability under this warranty shall be limited to the cost of the equipment. The purchaser must obtain shipping instructions for the prepaid return of any item under this warranty provision and compliance with such instruction shall be a condition of this warranty.

Except for the express warranty stated above, Sierra Monitor Corporation disclaims all warranties with regard to the products sold hereunder including all implied warranties of merchantability and fitness and the express warranties stated herein are in lieu of all obligations or liabilities on the part of Sierra Monitor Corporation for damages including, but not limited to, consequential damages arising out of/or in connection with the use or performance of the product.

# Installation & Operation Manual LonWorks Gateway Start-up Guide Part Number GXXX001933

## **Technical Support**

Thank you for purchasing the Navien building automation system interface designed to convert boiler performance data to LonWorks protocols.

For technical support please contact us at 800-519-8794.

Version: 1.0 (October 1, 2019)

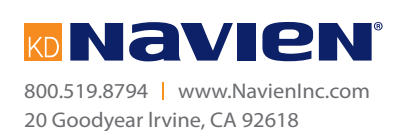